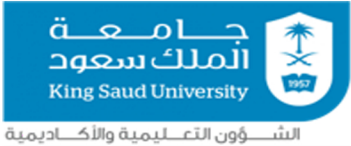

مركـــز التميز في التعلـــم والثعــليم

# دليل استخدام أنظمة الاستجابة الشخصية i>Clicker

الإصدار iClicker Classic 7

مركز التميزفي التعلّم والتعليم

# **فهرس املحتويات**

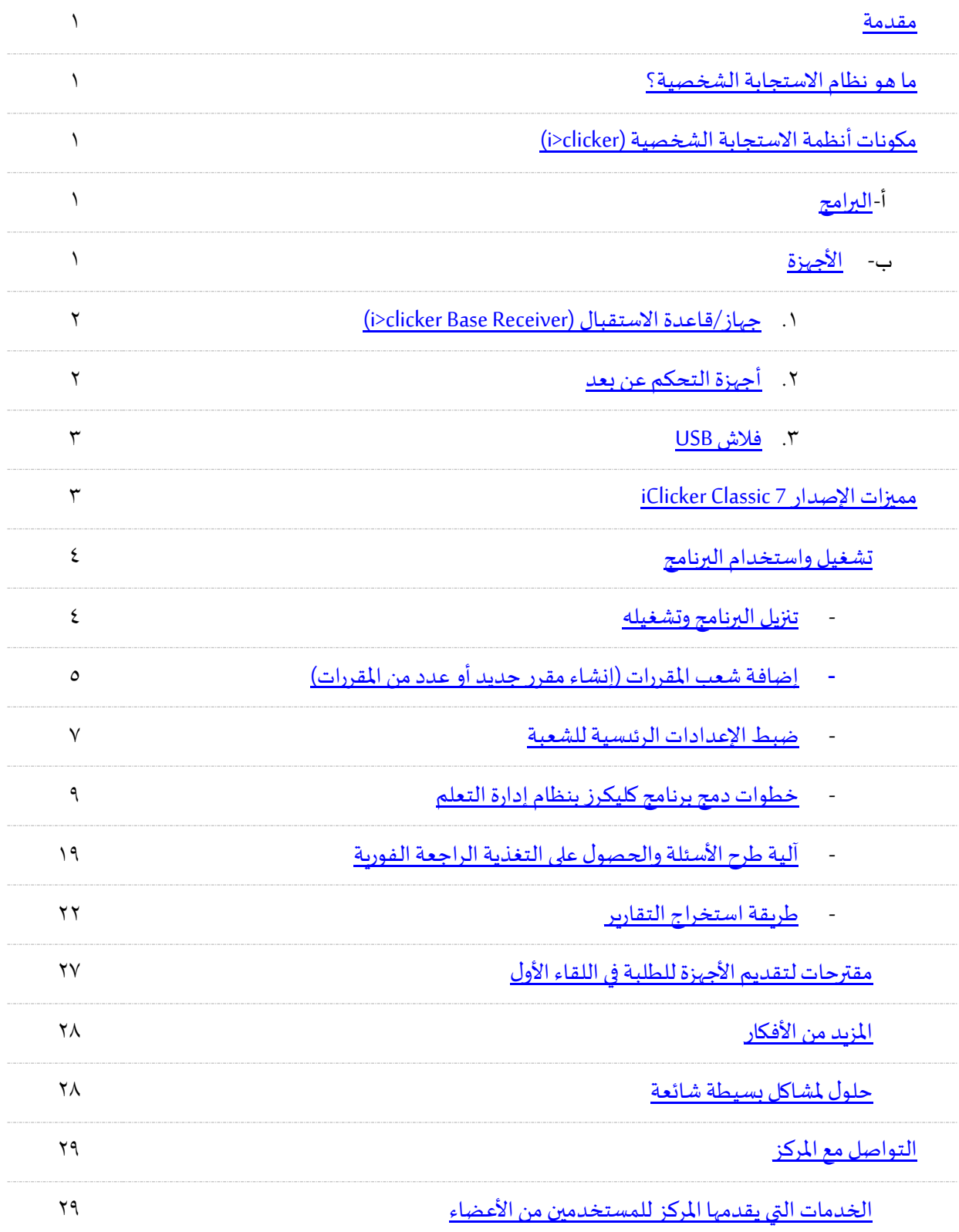

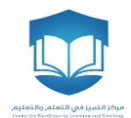

#### <span id="page-2-1"></span><span id="page-2-0"></span>**مقدمة**

يعتبر مشروع أنظمة الاستجابة الشخصية (i>clicker )-والذي يشرف عليه مركز التميز في التعلم والتعليم- من المشاريع الرائدة في جامعة الملك سعود لتطوير العملية التعليمية، ويهدف استخدام هذه التقنية في القاعات الدراسية تحسين البيئة التعليمية وزيادة التفاعل بين عضو هيئة التدريس والطلبة وتقديم تغذية راجعة فورية لعضو هيئة التدريس والطلبة عن مستوى التعلم. وقد طُبقت أنظمة الاستجابة في أكثر من ١٠٠ دولة حول العالم، ولاقت تفاعلًا كبيرًا ونتائجًا فعّالة في تطوير ُ ا ا ا ֦֧<u>֦</u> أي بيئةٍ تعليمية.

#### **ما هو نظام االستجابة الشخصية؟**

هو نظام تصوبت، يتيح لعضو هيئة التدربس طرح الأسئلة أو عمل الامتحانات القصيرة خلال المحاضرة بوقت قياسي وإظهار النتائج فوريًا؛ مما يُساعد أعضاء هيئة التدريس على قياس مدى استيعاب طلابهم الفعلي للمادة الدراسية في ا ُ القاعات الدراسية أثناء المحاضرة وكذلك الاحتفاظ بسجل -كتغذية راجعة- عن مستوى الطالب خلال الفصل الدراسي من جهة ومستوى جميع الطلاب في الشعبة ككل من جهة أخرى.

#### **مكونات أنظمة االستجابة الشخصية )clicker>i)**

تتكون أنظمة الاستجابة الشخصية من برامج وأجهزة، وفيما يلي تعريف مكونات النظام:

#### <span id="page-2-3"></span><span id="page-2-2"></span>**البرامج:**

يمكن تشغيل نظام الاستجابة الشخصية (i>clicker) على نظام التشغيل وبندوز ونظام الماك، وسيتم تسليمك الحقيبة الخاصة لأنظمة الاستجابة الشخصية تجد فيها (فلاش USB) تحتوي على البرامج اللازمة لتشغيل النظام (انظر <u>تنزيل البرنامج</u> [وتشغيله](#page-5-1) للحصول على الإصدار الحديث للبرنامج). ولا يحتاج هذا البرنامج إلى تثبيت (No Installation) حيث يتم اكتشاف الأجهزة في النظام دون الحاجة لتكوين الجهاز الفعلي أو تدخل من المستخدم.

#### <span id="page-2-4"></span>**األجهزة:**

يوجد عدة أجهزة تابعة لنظام الاستجابة الشخصية كما في الشكل (١):

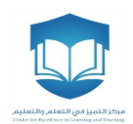

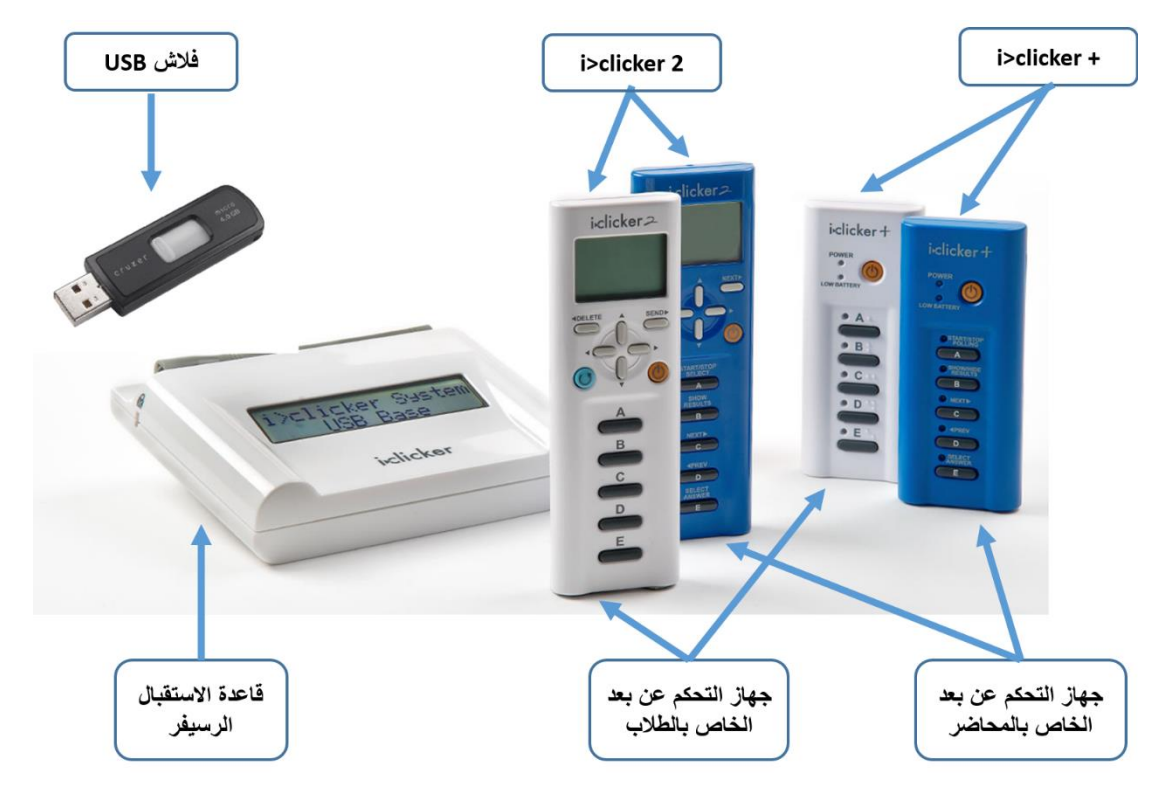

#### شكل رقم (١)

 **)i>clicker Base Receiver ( االستقبال قاعدة/جهاز .1** ُ يُستخدم لاستقبال الإشارة من أجهزة التحكم عن بُعد (Remote Control) وتزويد جهاز الحاسب الآلي بالبيانات. ُ

- <span id="page-3-1"></span><span id="page-3-0"></span>**.2 أجهزة التحكم عن بعد**
- **أ - نماذج أجهزة التحكم عد عن ب ُ** ֦֧֦֧֦ وفّر مركز التميز في التعلم والتعليم في جامعة الملك سعود للكليات نموذجين من أجهزة التحكم عن بُعد هما: ُ
- ١) zelicker 2: ويحتوي على شاشة LCD تُمكن من رؤية الإجابة أو الحدث قبل الإرسال، بالإضافة إلى ُ مؤشر ليزري لعضو هيئة التدريس.
- 2( **+ clicker>i**: يقو م بنفس املهام الوظيفية بطريقة أسهل لالستخدام لكن ال يحتوي على شاشة LCD ومؤشر ليزرلعضو هيئةالتدريس.

اوسيتم التعرف على كيفية استخدامهما لاحقًا.

**ب-أنواع أجهزة التحكم عن بعد** 

ُهناك نوعين من أجهزة التحكم عن بُعد، هما:

1( **عد الخاص باملحاضر )** : **)Instructor's Remote Control ب عن جهازالتحكم** حيث ي وفر لعضو هيئة **ُ** ُ ֦֦֧֦֦֦֧֦֧֦֧֦֧֦֧֦֧֦֧֦֧֦֧֦֧֦֧֝֝<br>֧֝֜֜֜֜֜<u>֓</u> التدريس عدة مهام للتحكم في النظام ويكون باللون الأزرق.

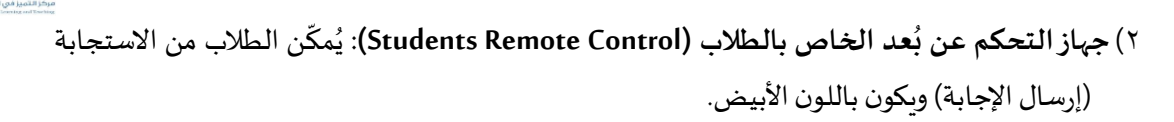

<span id="page-4-1"></span><span id="page-4-0"></span>**.3 فالش USB**

يُمثّل وحدة تخزين تحتوي على البرامج اللازمة لتشغيل النظام، وتخزّن بيانات الاستخدام<sup>ا</sup> ֧֘ ُ ֦֧֦֧֦֧֦֧<u>֦</u> .

#### **مميزات اإلصدار 7 Classic iClicker**

تميّز الإصدار iClicker Classic لبرنامج الاستجابة الشخصية عن الإصدار السابق بالآتي: ֦֧<sup>֟</sup>

- -1 دمج البرنامج مع نظام إدارة التعلم مما يتيح لعضو هيئة التدريس تحميل قائمة أسماء الطالب بسهولة وربطهم ُبأجهزة التحكم عن بُعد الخاصة بهم. وهذه الميزة توفر الكثير من الوقت والجهد لعضو هيئة التدريس بدلاً من ربط ا ا أسماء الطلاب بالطريقة التقليدية (يدوياً) في الإصدار السابق، ويستطيع عضو هيئة التدريس أيضاً استخدام ا ٍ, البرنامج مع عدد أكبر من الشُعب بسهولة.
- ٢- دمج خاصية التقارير والنتائج مع خاصية إنشاء المقرر في تطبيق واحد، على خلاف الإصدار السابق الذي يتضمن تطبيقين منفصلين (barader application و prader application ) (انظر الشكل رقم ٢)
	- -3 سهولةإنشاءتقارير عن أداء الطالبفيبرنامج مايكروسوفت Excel

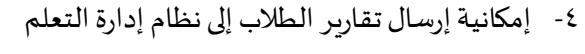

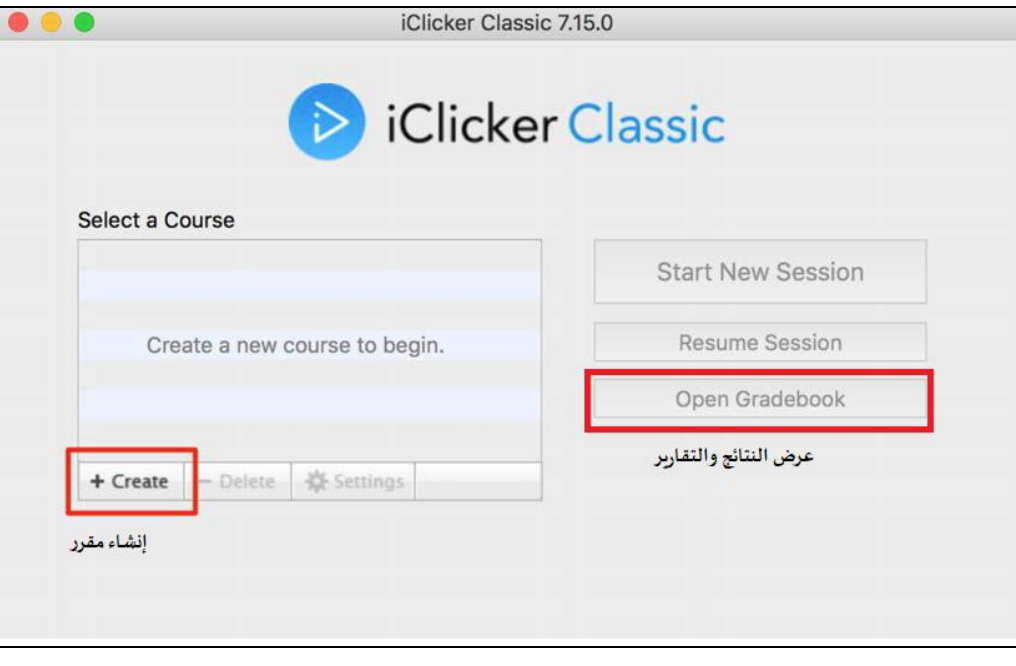

شكل رقم (٢)

أ - يمكن تنزيل نسخة من البرنامج على أي وحدة تخزين أخرى (فلاش USB) واستخدامها، دون الحاجة لنقل واستخدام أكثر من وحدة تخزين.

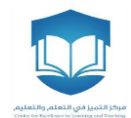

## **تشغيل واستخدام البرنامج**

- <span id="page-5-1"></span><span id="page-5-0"></span>▪ **تنزيل البرنامج وتشغيله أ**
- -1 قم بتحميل البرنامج من الروابط أدناه

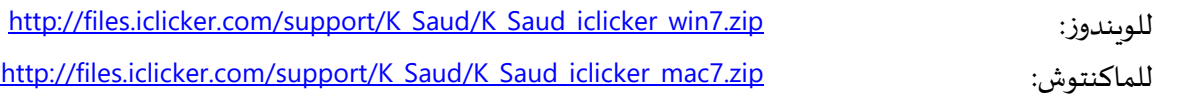

-2 قم بفك ضغط املجلد

-3 عند فتح املجلد ستظهر الصفحة أدناه، قم بالضغط على أيقونة iClickerكما هو موضح فيالشكل رقم )3(

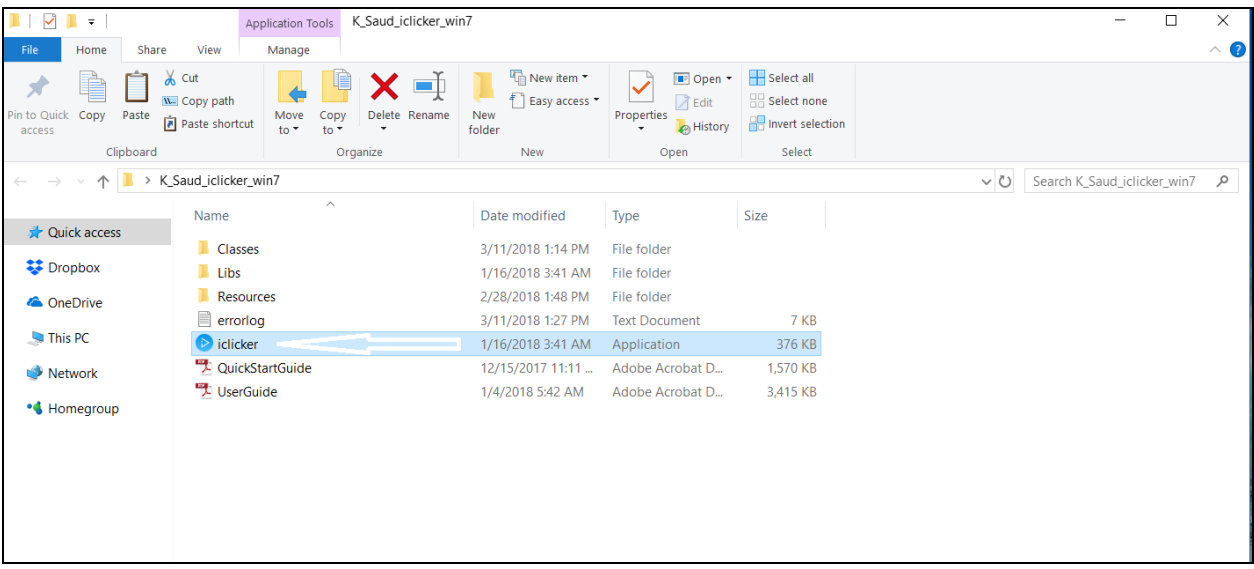

شكل رقم (٣)

-4 بعد الضغط على أيقونة iClicker تظهر لك نافذة ترحيبية للتطبيق خالية من أي مقررات كما في الشكل رقم )4(

أ - تذكّر أنه يتوجب عليك فكّ ضغط ملف البرنامج (استخراجه) قبل تشغيله وضبط إعداداته لضمان حفظ العمل. ّ

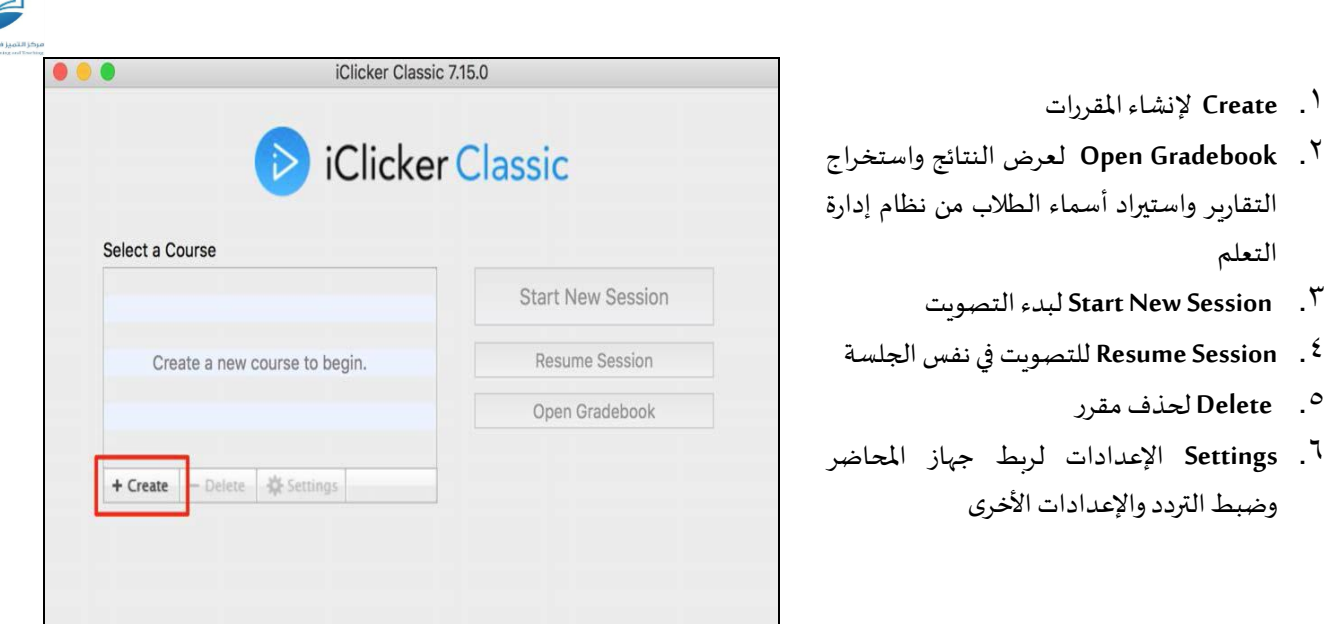

## <span id="page-6-0"></span>شكل رقم (٤)

■ إضافة شعب المقررات (إنشاء مقررجديد أوعدد من المقررات): (أ) اضغط على أيقونة Create كما في الشكل رقم (٥)

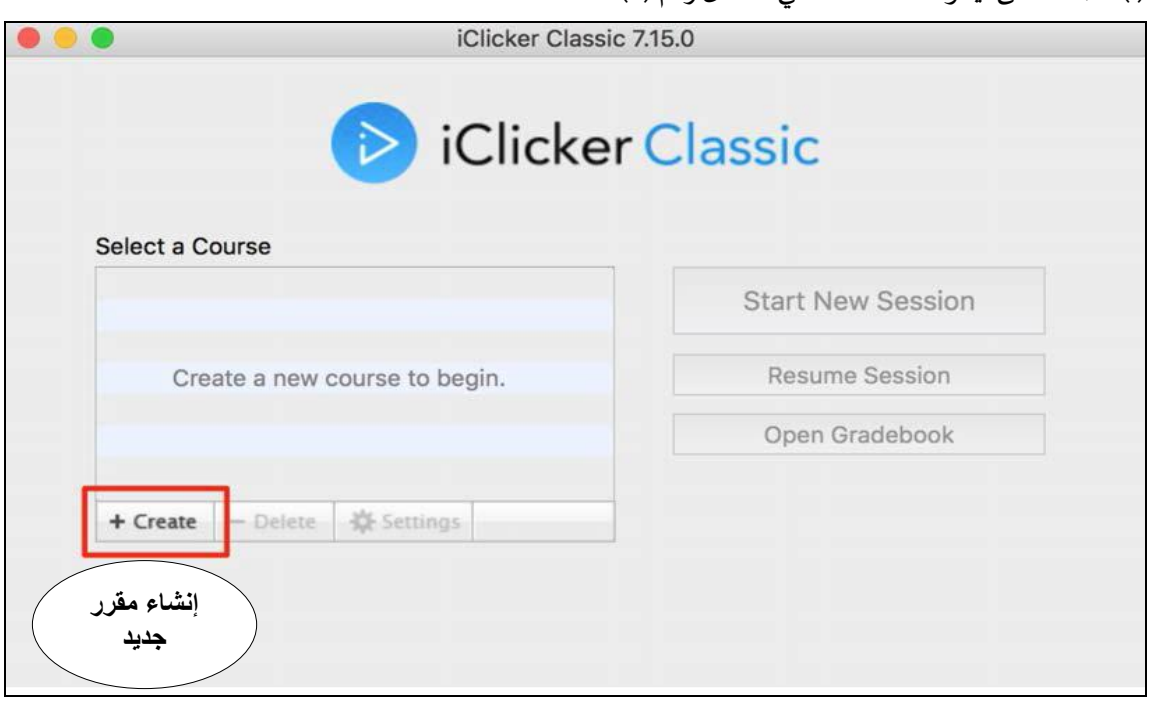

شكل رقم (٥)

(ب) بعد اختيار Create ستظهر نافذة لكتابة اسم المقرر المراد إنشاؤه كما في الشكل رقم (٦).

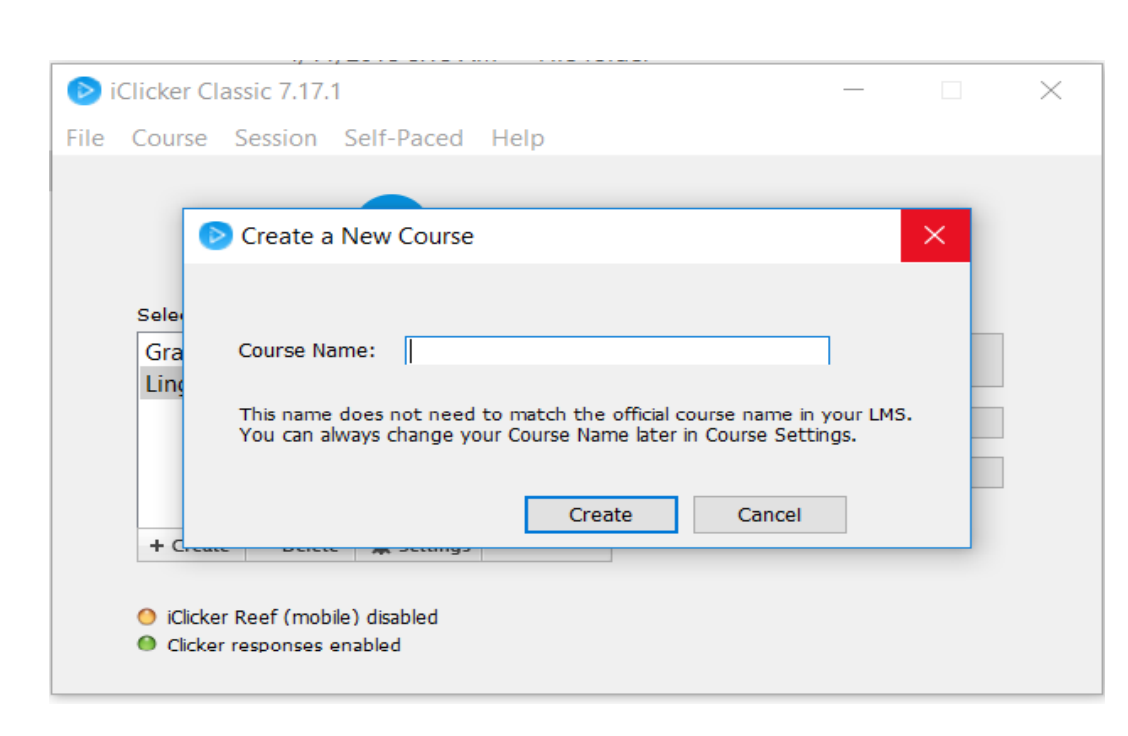

#### شكل رقم (٦)

)ج( بعد كتابة اسم املقرر، قم بالنقر على Create وستظهر الشاشة الرئيسية للبرنامج متضمنة اسم املقرر الذي قمت بإنشائه كما في الشكل رقم (٧).

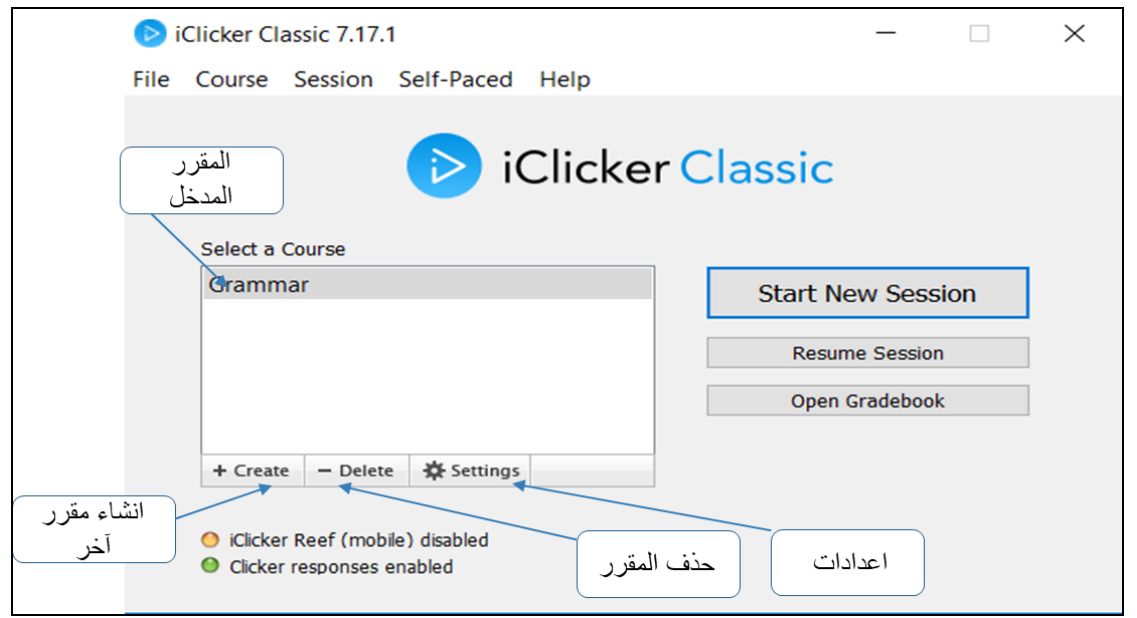

#### شكل رقم (٧)

(د) لإضافة المزيد من الشعب كرر الخطوات (أ)-(ج)

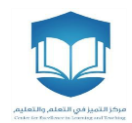

<span id="page-8-0"></span>▪ **ضبط اإلعدادات الرئيسية للشعبة أ**

يمكن ضبط إعدادات كل شعبة من خلال النقر على زر إعدادات بعد اختيار الشعبة المطلوبة، كما في الشكل رقم (٧)، وستظهر لك شاشة جديدة كما في الشكل رقم (٨) يمكن من خلالها القيام بما يلي:

**-1 ربط جهازالتحكم الخاصباملحاضربالبرنامج، وتحديد تردد البرنامج : ب**

من تبويب (General) توجه إلى الحقل (Instructor Remote ID) وقم بإدخال الرقم التسلسلي<sup>ج</sup> لجاهز المحاضر )موجود خلف الجهاز من األسفل كما في الشكل 9(، ثم اختار التردد الذي تريده وليكن )A A)، وبعد ذلك قم بحفظ االعدادات بالنقر على Save.

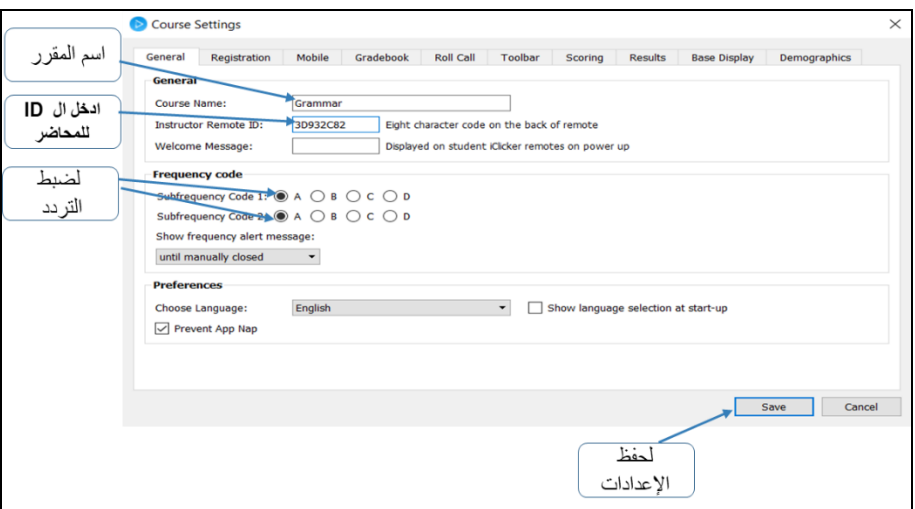

 $(\wedge)$  (هم  $\wedge$ 

<sup>.&</sup>lt;br>أ - تنويه: تنفّذ هذه الإعدادات مرة واحدة لكل مقرر يُراد استخدام نظام الاستجابة الشخصية معه (باستثناء <u>ضبط التردد لجميع الأجهزة</u> فإنه يتم مرة واحدة ُ فقط مهما كان عدد الشعب/المقررات).

ب - يوفر النظام ١٦ ترددًا (قناة) لاستقبال الإشارات من أجهزة التحكم، ويتكون التردد من خانتين حيث يكون التردد الافتراضي (AA)، وبمكن تغييره، وفي ا حالة وجود قاعة دراسية مجاورة تستخدم النظام يجب اختيار تردد مختلف ولذلك لمنع تداخل الإشارات. (مدى قواعد/أجهزة الاستقبال يصل إلى ٣٠٠قدم أي ما يُعادل ٩٥,٥ مترًا، وعند اختيار نفس التردد لقاعدتي استقبال في نفس المدى سوف تظهر لك رسالة تفيد بوجود قاعدة استقبال أخرى مجاورة بنفس ُ ا التردد، وبالتالي عليك أن تقوم باختيار تردد آخر وتضبط جهاز الاستقبال وجميع أجهزة التحكم عن بُعد عليه) ُ

ج - لكل جهاز رقم تسلسلي مميز (ID) يتكون من مجموعة من الأرقام والحروف (٨ خانات) تعمل كمعرّف خاص لكل جهاز. ֦֧֦֧֦֧֦֧֦֧֦֧֦֧֡֡

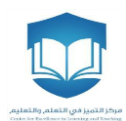

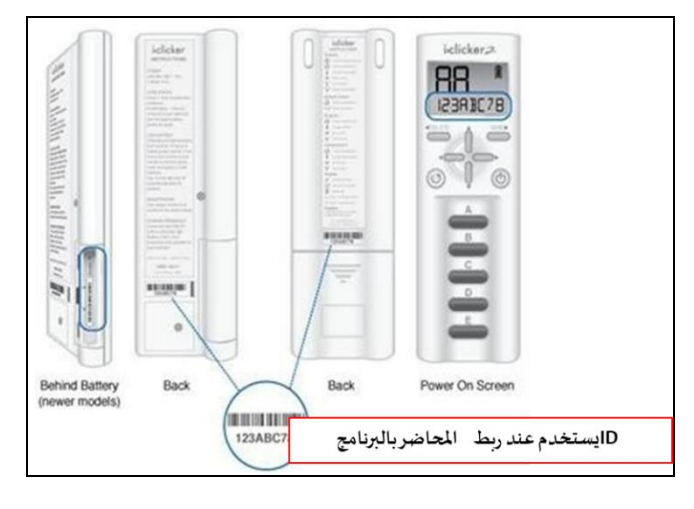

(۹) شكل رقم $(9)$ 

<span id="page-9-0"></span>**-2 ضبط تردد أجهزة الطالب وكذلك جهاز املحاضر:**

- يجب ضبط تردد جميع أجهزة التحكم عن بُعد على نفس التردد الذي تم تحديده سابقا في الشكل رقم (٨). ُ
- قم بتوصيل جهاز/ قاعدة االستقبال )Receiver Base clicker>i )بجهاز الحاسب اآللي عن طريق cable USB كما في الشكل (١٠)، وسوف تضيء شاشة LCD الموجودة في جهاز/قاعدة الاستقبال للدلالة على وصول الطاقة لها.

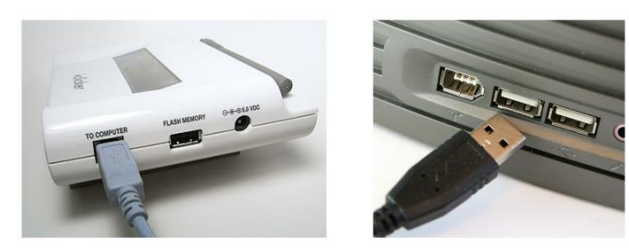

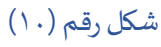

• من خالل البرنامج: اضغط على زر )Session New Start )املوجود في النافذةكما في الشكل )7( ]يجب توصيل جهاز الاستقبال بالحاسوب]، وسيظهر لك شريط كما في الشكل (١١).

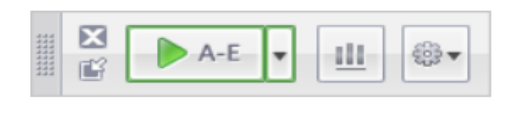

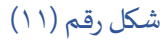

• لإكمال ضبط التردد لأجهزة التحكم عن بُعد يجب تشغيل جهاز التحكم (الريموت) بالاستمرار في الضغط على ُ زر التشغيل Power ضغطاً مطولاً حتى يُصدر الجهاز وميضاً أخضراً، بعد ذلك يمكن اختيار التردد الذي تم ا ا ُ ا ا تحديده في الشكل رقم (٨)، بحيث يتم الضغط على الزر A ثم إعادة الضغط على الزر A (حسب التردد الذي

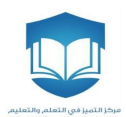

تم اختياره في الشكل رقم (٨))، وعند النجاح في إدخال التردد المناسب مع جهاز الاستقبال ستضيئ جميع أزرار جهاز التحكم باللون الأخضر. [مع نموذج (i>clicker 2) من أجهزة التحكم عن بُعد اضغط بشكل مطول على ُ زر الطاقة حتى يظهر الترددبشكل متقطع على شاشة LCD، عند ذلك قم بضبط التردد بإدخال اختيارين عن طريق الأزرار الموجودة على جهاز التحكم (E،D،C،B،A) (حسب التردد الذي تم اختياره في الشكل رقم (٨))، وعند إدخال التردد الصحيح ستظهر لك إشارة صح✓ على الشاشة بجانب التردد املدخل كما في الشكل رقم  $.(\Upsilon)$ 

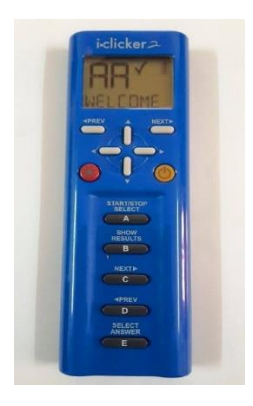

شكل رقم (١٢)

- يتم إعادة الخطوة السابقة لجميع أجهزة التحكم عن بُعد الخاصة بالطلاب بالإضافة لجهاز الأستاذ. ُ
	- **-3 ضبط املزيد من اإلعدادات:**

يمكنك ضبط إعدادات التقييم، مظهر شريط البرنامج، شاشة ربط األجهزة بالطلبة وغيرها من خالل تبويب (Scoring)، (Roll Call)، (Roll Call) على التوالي وغيرها..

#### <span id="page-10-1"></span><span id="page-10-0"></span>▪ **خطواتدمج برنامج كليكرزبنظام إدارةالتعلم**

هذه الميزة متوفرة مع الإصدار 7 iClicker Classic، بحيث تسهل على الأستاذ جلب بيانات الطلبة (الاسم، الرقم الجامعي) من نظام إدارة التعلم دون الحاجة لإدخالها بشكل يدوي كما في الإصدار السابق، ويمكن القيام بها باتباع الخطوات التالية<sup>!</sup>:

١- ادخل على حسابك في نظام إدارة التعلم، واختر أحد المقررات التي تدرسها وتربد ربطه ببرنامج كليكرز كما في الشكل رقم  $(15)$ 

أ- لا حاجة لاتباع هذه الخطوات إذا لم يكن يهمك مع هذه الشعبة معرفة هوية المستجيب، بحيث لا يتصل استخدام الأجهزة برصد حضور الطلبة أو درجات مشاركة لهم.

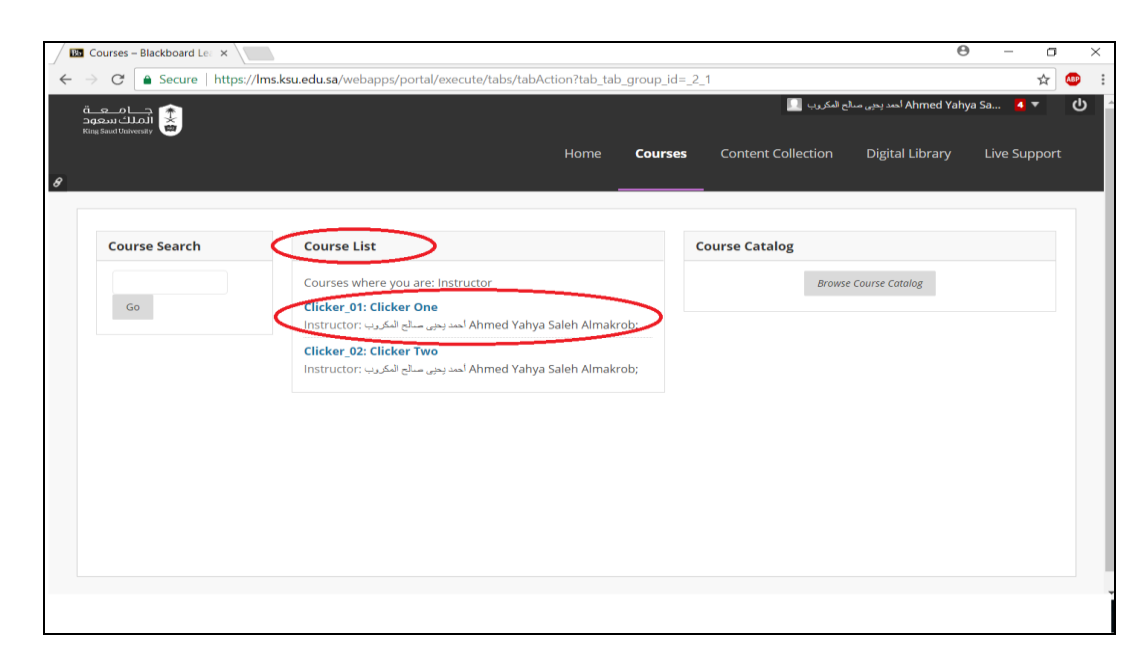

شكل رقم (١٣)

-2 بعد اختياراملقرر ستظهر لكقائمةبإعداداتإدارةاملقرر، اضغط علىالخيار Tools Course كما فيالشكل رقم )14(.

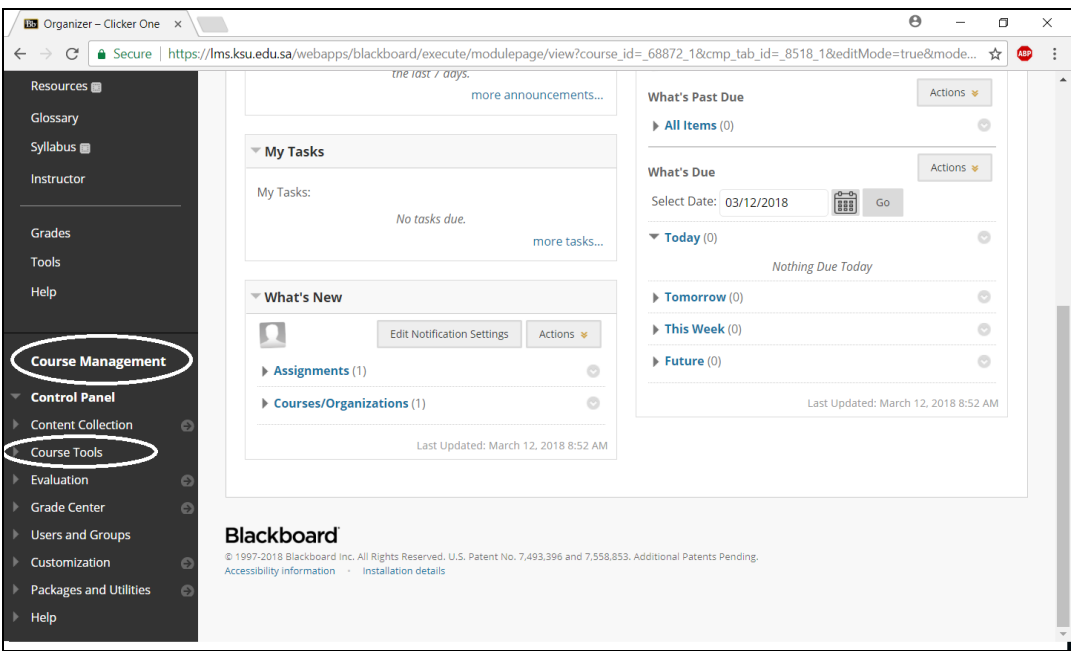

شكل رقم (١٤)

-3 بعد ذلك ستظهر لك قائمة منسدلة تحت الخيار Tools Course يوجد في أسفلها خيار Tools Instructor clicker>i عند الضغط عليه ستظهر لك صفحة جديدة كما في الشكل رقم (١٥).

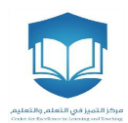

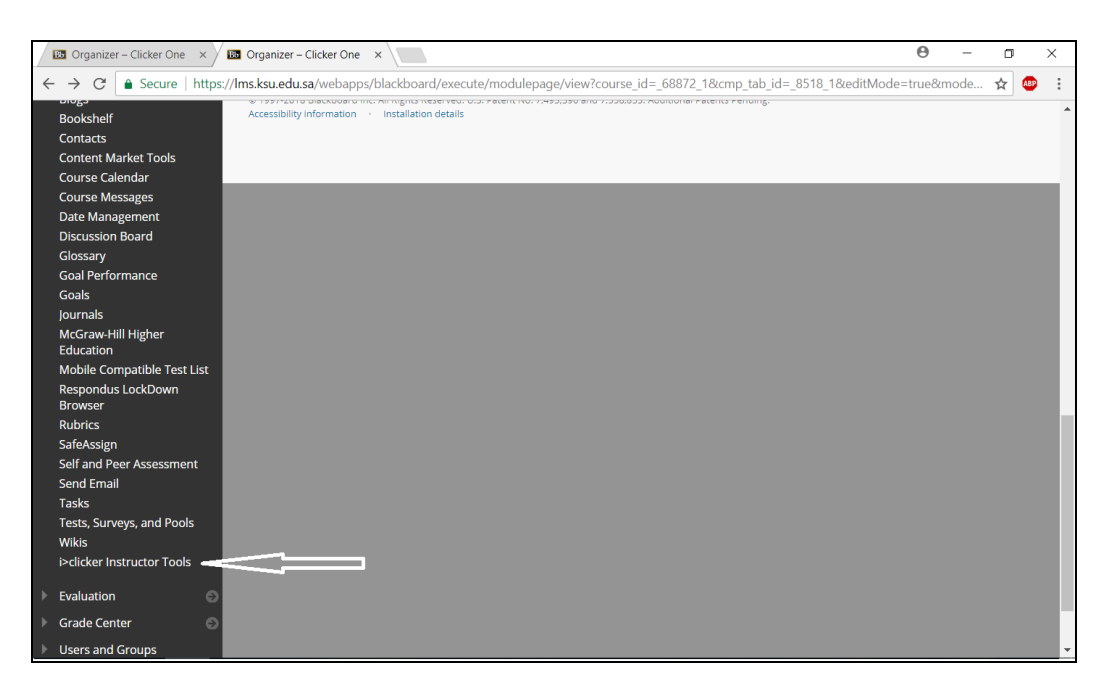

شكل رقم (١٥)

-4 اضغط على الخيار Key Security SSO للحص ول على اسم املستخدم ومفتاح األمان الذي ستحتاجه الستيراد قائمة أسماء الطلاب في المقرر المطلوب كما في الشكل رقم (١٢) والشكل رقم (١٧).

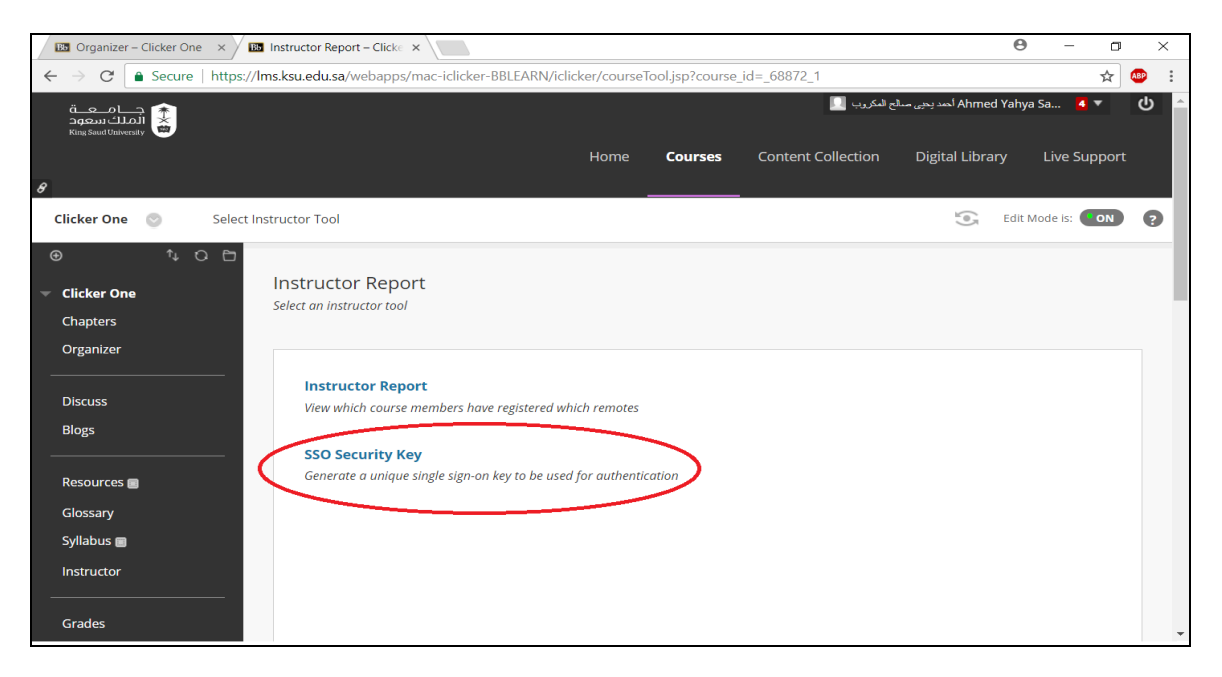

شكل رقم (١٦)

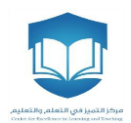

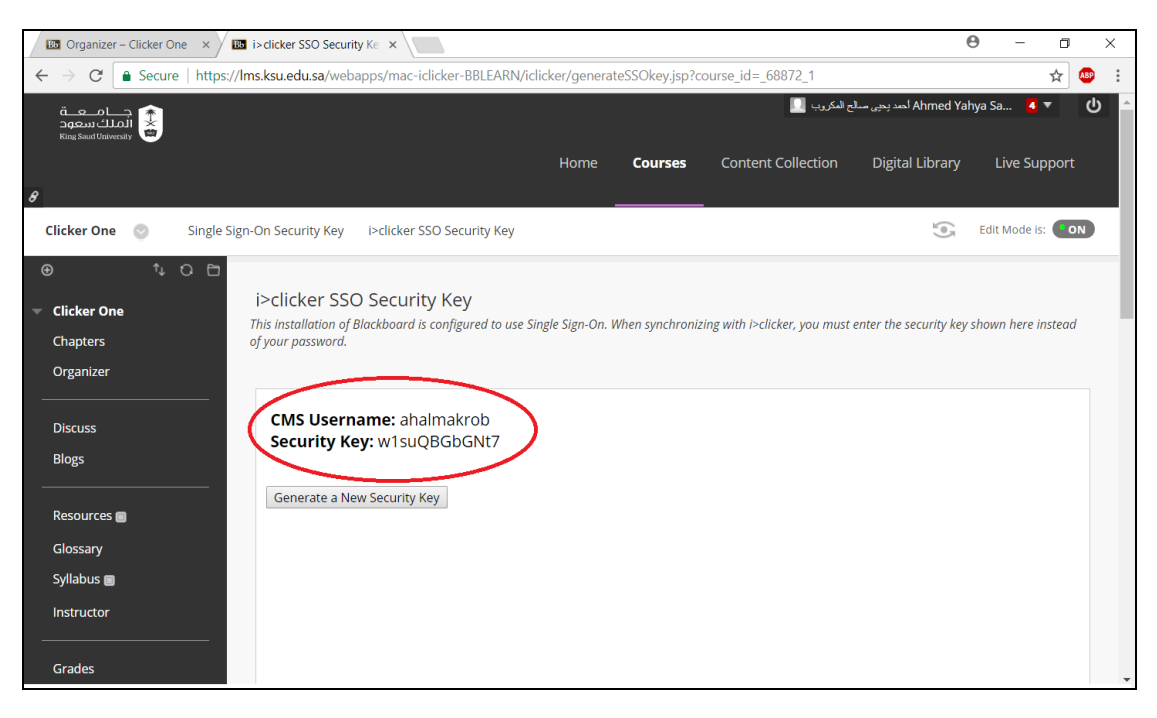

شكل رقم (١٧)

<sup>0</sup>- قم بنسخ مفتاح الأمان واذهب إلى شاشة برنامج الاستجابة الشخصية Clicker>i واختر Open Gradebook كما في الشكل رقم (١٨).

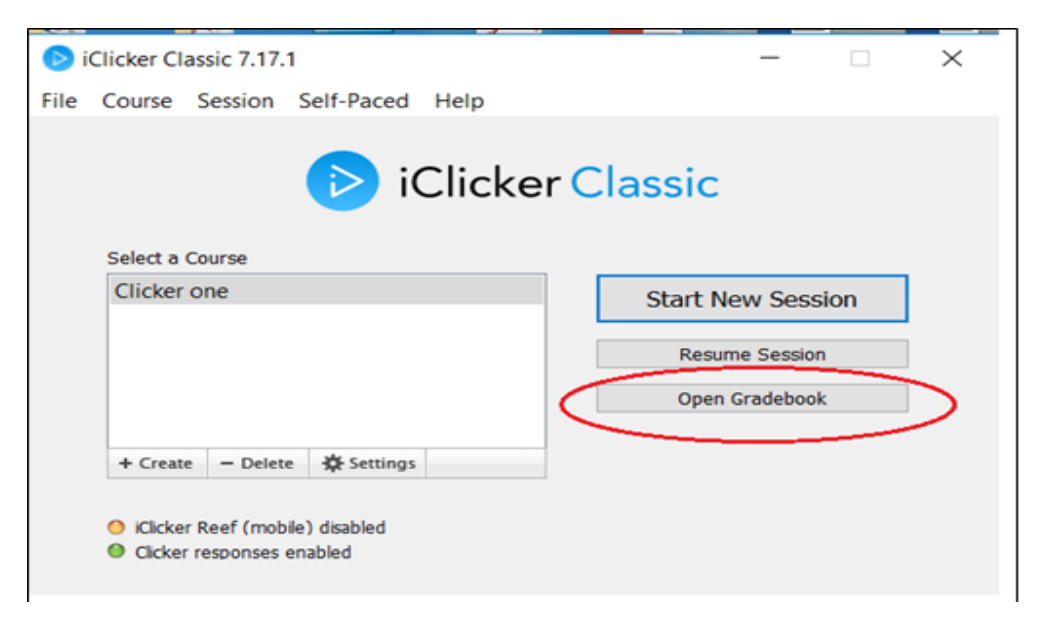

شكل رقم (١٨)

-6 بعد ذلك سيظهر لك مربع حوار كما في الشكل رقم )19(، اختر األمر Roster Sync.

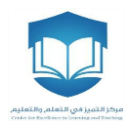

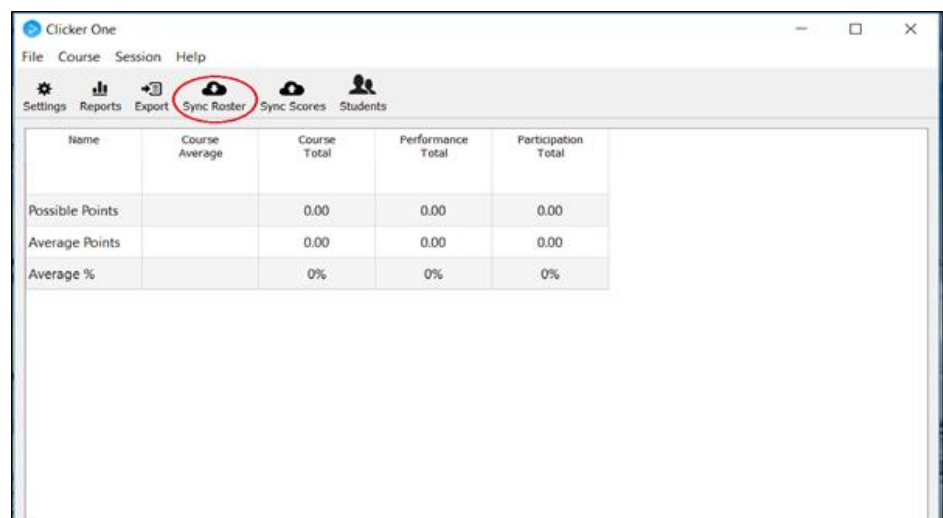

شكل رقم )19(

٧- عند الضغط على الأمر Sync Roster سيظهر مربع حوار (كما في الشكل رقم ٢٠) يتضمن حقولًا لإدخال اسم المستخدم ا ومفتاح الأمان الذي قمت بنسخة سابقًا من نظام إدارة التعلم (راجع الخطوات من ١ إلى ٥ من <u>خطوات دمج برنامج</u> ا [كليكرزبنظام](#page-10-0) إدارةالتعلم(.

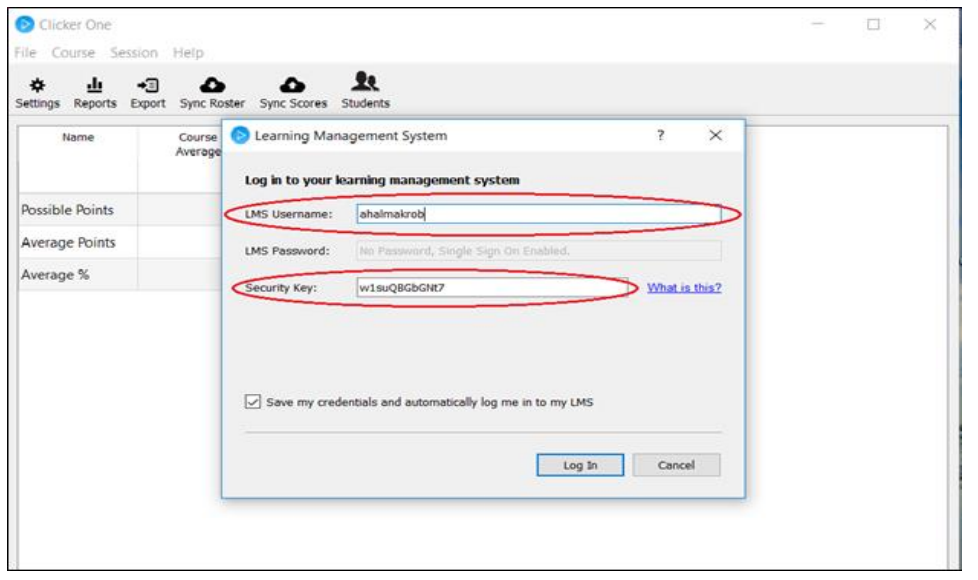

شكل رقم (٢٠)

-8 بعد إدراج اسم املستخدم ومفتاح األمان ستظهر قائمة بجميع املقررات التي تدرسها، قم باختيار املقرر املطلوب ثم اضغط على الأمر Select وسيقوم البرنامج بتحميل قائمة أسماء الطلاب المسجلين في المقرر كما في الأشكال (٢١) و (٢٢) و  $.$   $(55)$ 

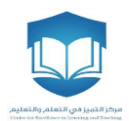

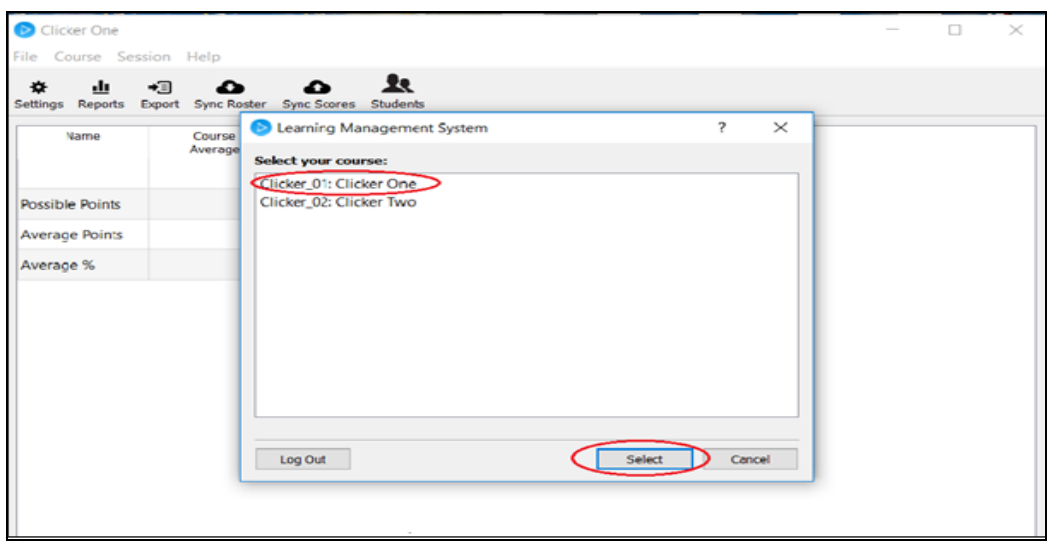

شكل رقم (۲۱)

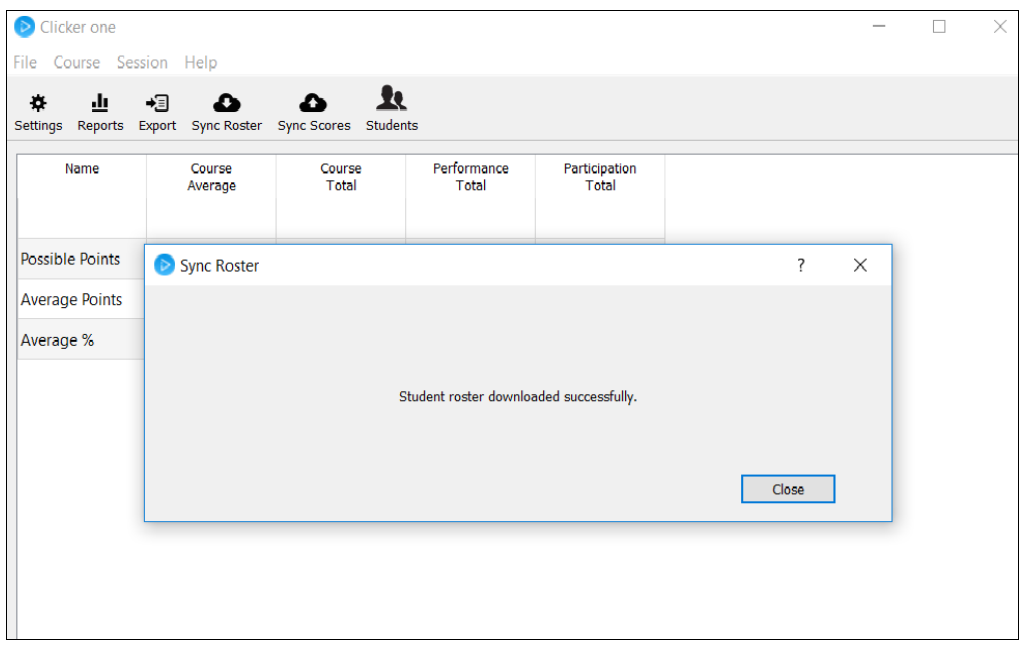

شكل رقم (٢٢)

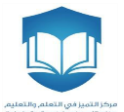

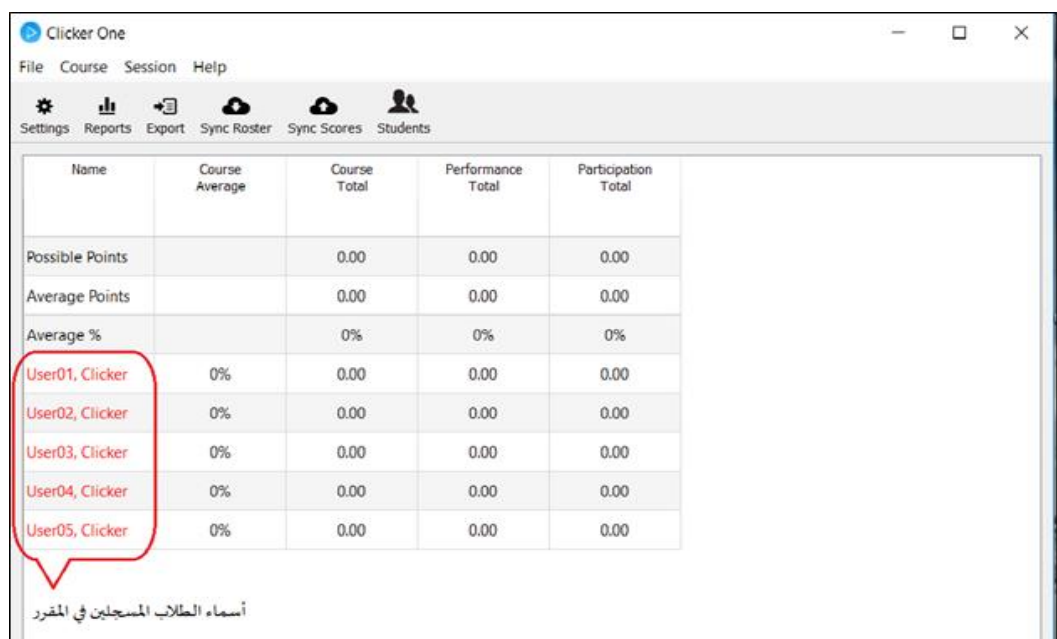

#### شكل رقم (٢٣)

الآن أصبحت أسماء الطلاب موجودة في برنامج الاستجابة الشخصية i>Clicker (تم جلب البيانات)، وتبقى ربط أجهزة ُالتحكم عن بُعد الخاصة بهم بأسمائهم، حيث يشير اللون الأحمر في أسماء الطلاب إلى أنها غير مربوطة بأجهزة التحكم عن بُعد الخاصة بهم. ُ

.9 لربط أسماء الطالب بأجهزة التحكم الخاصة بهم، قم بالنقر على إعدادات في شريط التصويت كما في الشكل )24(، ومن القائمة المنسدلة اختر Roll call registration<sup>,</sup> وسيظهر لك مربع حوار يحتوي على أسماء الطلاب<sup>ب</sup> التي تم تحميلها من LMS كما في الشكل (٢٥).

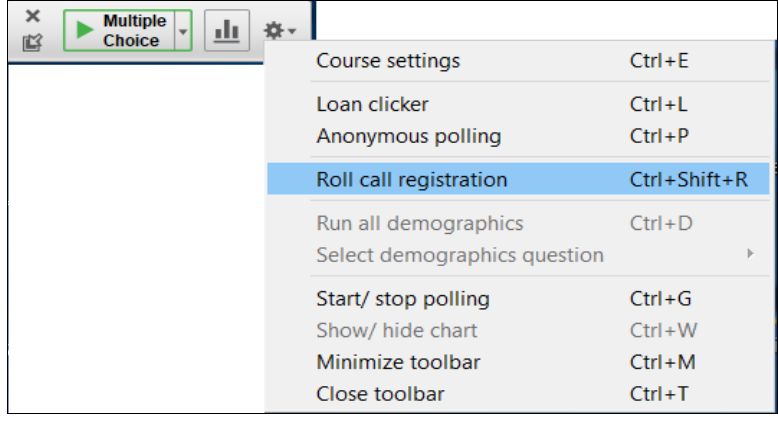

أ - يمكن التحكم في إعدادات هذه األداة من خالل التبويب الخاص بها في نافذة اإلعدادات.

ب - لن يتم إظهار اسم الطالب بشكل صحيح، إذا كان ال يوجد للطالب اسم مدخل باللغة اإلنجليزية على نظام إدارة التعلم LMS( وسيظهر بشكل عالمات استفهام أو رموز مشابهه)، ولكن يمكن استخدام الرقم الجامعي للطالب عوضًا عن الاسم (انظر الهامش السابق لصبط ذلك في الإعدادات).

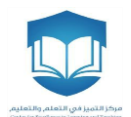

شكل رقم (٢٤)

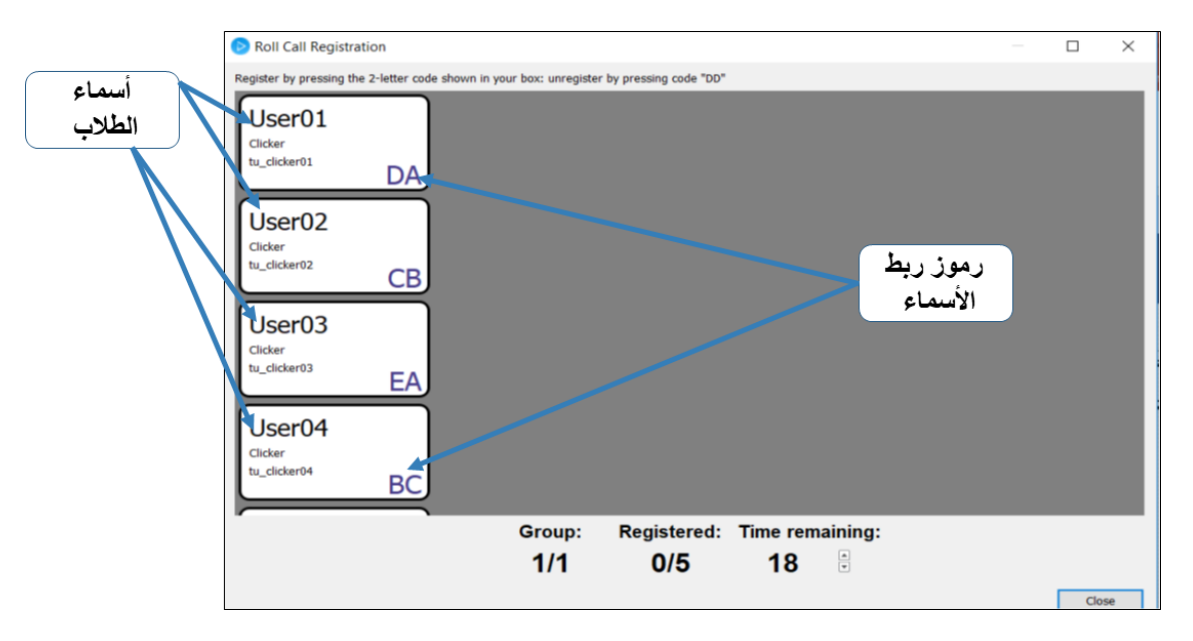

شكل رقم (٢٥)

. ١. لتنظيم عملية ربط الأجهزة بأسماء الطلاب ٰ، ضع رقمًا على كل جهاز <sup>بـ</sup> (مثلا من ١ - ٤٥)، ثم اجعل كل طالب يأخذ الجهاز ا املقابل لرقمه التسلسلي في كشف الحضور. بعد ذلك اجعل كل طالب يربط جهازه باسمه بإدخال األحرف/الرمز املوجود تحت اسمه في شاشة Roll call registration كما في الشكل (٢٥) [يتم إدخال الأحرف بشكل متتالي وليس متزامن]، وحينها سيضيئ مربع الاسم باللون الأخضر<sup>ج</sup>.

.11 بعد ربط أسماء الطالب بأجهزة التحكم الخاصة بهم ستظهر أسماؤهم باللون األزرق على شاشة Gradebook Open امما يدل على ربط الأجهزة بأسماء الطلبة كما في الشكل رقم (٢٦)، وتتضمن الشاشة أيضًا الخيارات التالية:

)أ( View لعرض جميع األسئلة التي طرحت في الجلسةمو ضحة جميع التفاصيل )السؤال و عدد الطالب الذين أجابوا ا عليها و النتائج الصحيحة والخاطئة لكل طالب(كما تشمل أيضا خياراتلحذفاألسئلةووضعالدرجات. )ب(Reports لعرض التقارير وتصديرها إلى ملف Excelبشكل مفصل )ج( Scores Sync إلرسال النتائج إلىنظام إدارةالتعلم.

)د( Students لبيان الطالب املسجلين وغير املسجلين.

أ - يساعد هذا التنظيم على استخدام نفس األجهزة مع عدة شعب مختلفة

ب- ليكن على أحد جانبي الجهاز ليسهل رؤية الرقم من مكانه داخل جيب الحقيبة، ويمكن استخدام الجيب البالستيكي في غطاء الحقيبة كنافذة لعرض أسماء الطلبة وأرقامهم التسلسلية في صفحة واحدة؛ بحيث يسهل على الطالب معرفة رقم الجهاز الخاص به.

ج - إللغاءربط جهازتحكم يمكنكالنقر على األحرف DD لحذف الربط السابق

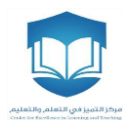

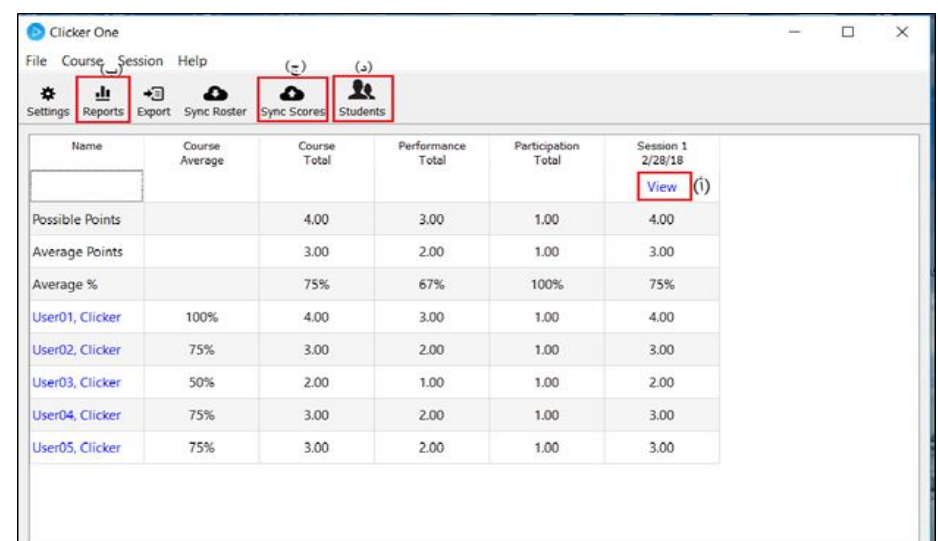

#### شكل رقم (٢٦)

.12 إلرسال النتائج إلى نظام إدارة التعلم، اضغط على خيار Scores Sync ثم تابع الخطوات بالضغط على خيار التالي واختيار نوع التقرير الذي ترغب به، وبعد ذلك اذهب إلى نظام إدارة التعلم واختر Grade Center ثم اضغط على الخيار Full Center Grade كما هو موضحفيالشكل رقم )27(.

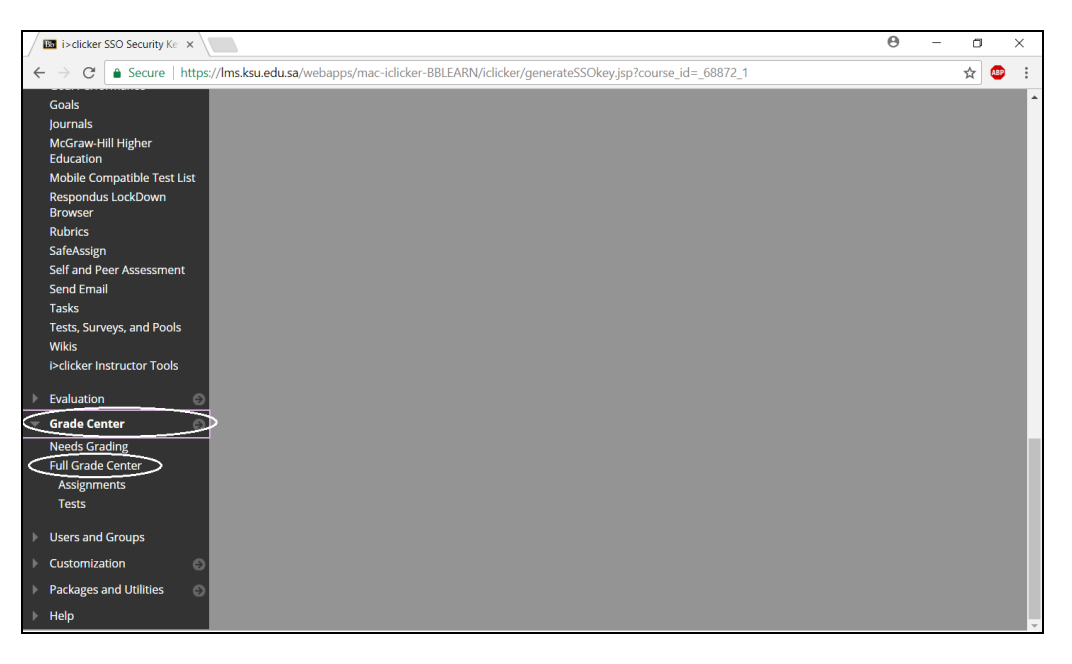

#### شكل رقم (٢٧)

١٣. بعد أن تضغط على الخيار Full Grade Center ستظهر صفحة جديدة تتضمن التقارير المرسلة من برنامج كليكرز كما هو موضح في الشكل رقم (٢٨).

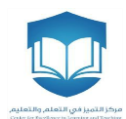

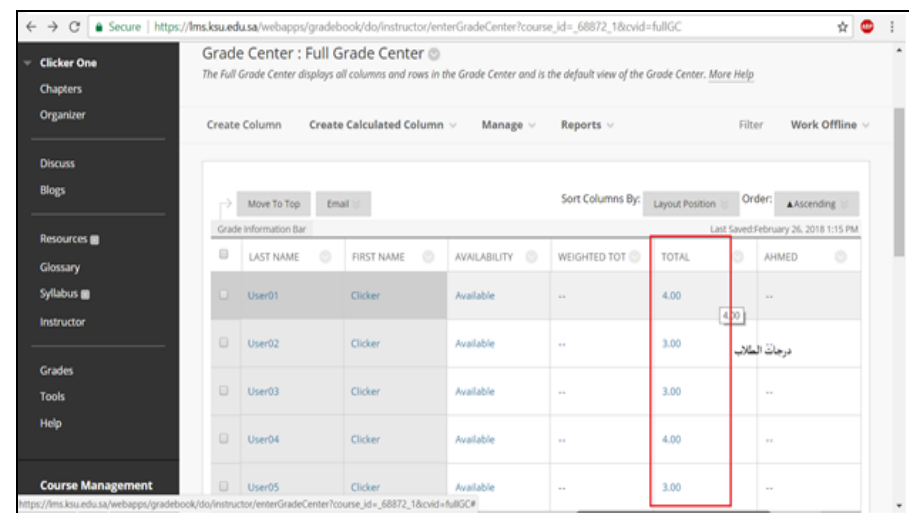

شكل رقم (٢٨)

#### **التحقق من ربطبرنامج كليكرز clicker>i بنظام إدارةالتعلم LMS**

من نافذة الإعدادات، اختر تبويب Gradebook، وستظهر لك شاشة توضح ما إذا كان المقرر مربوط بنظام إدارة التعلم أم ال.

**)أ( شعبة مربوطة بالنظام** 

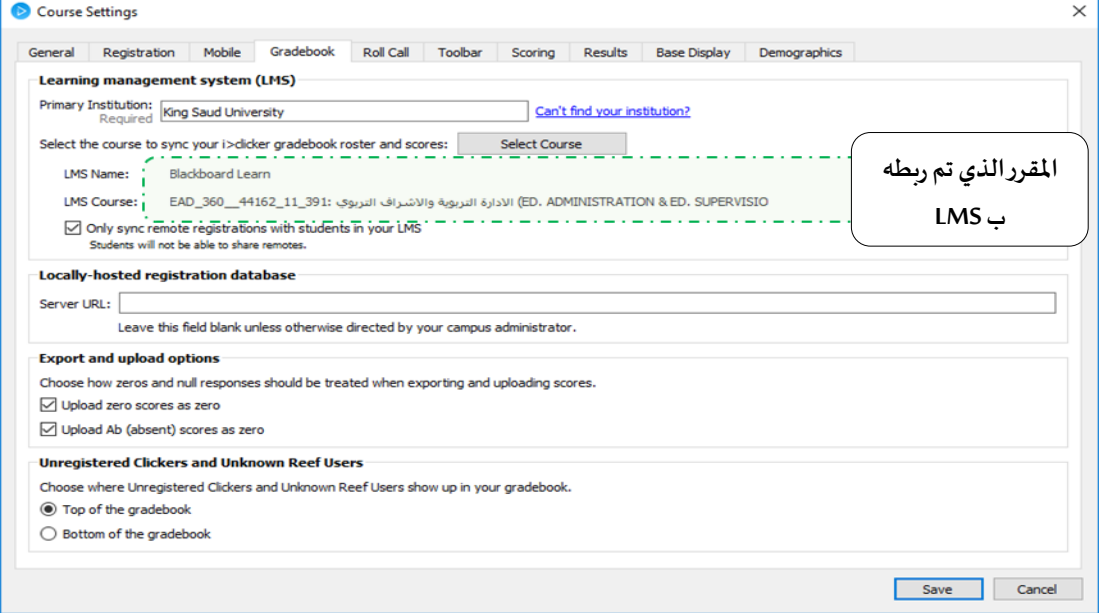

**)ب( شعبة غير مربوطة بالنظام**

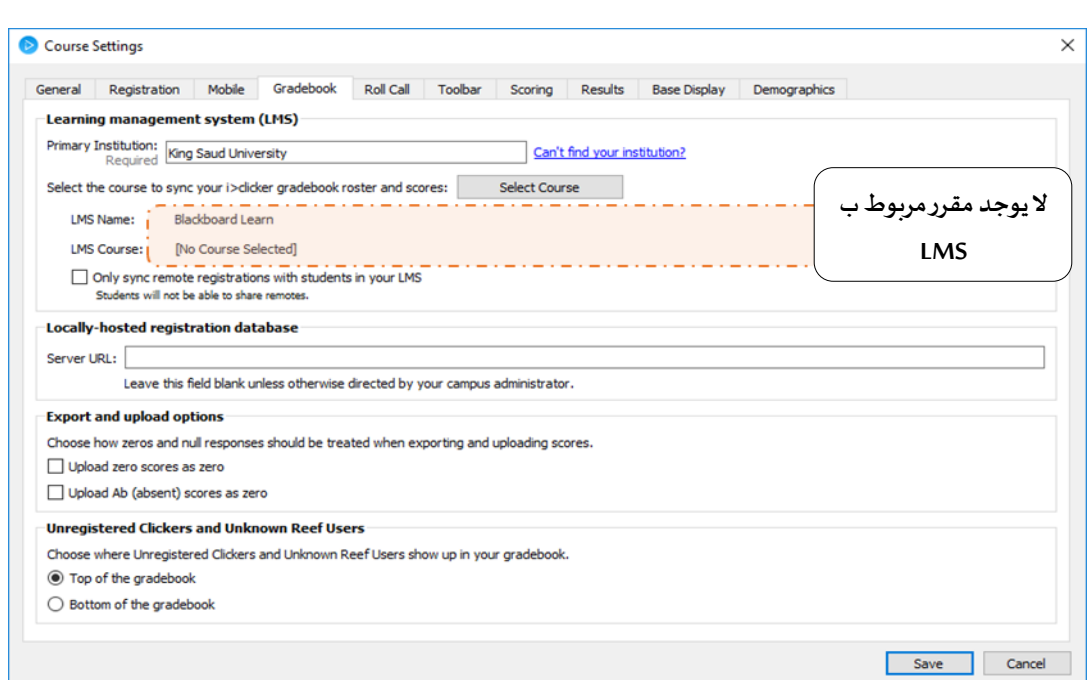

<span id="page-20-0"></span>▪ **آلية طرح األسئلةوالحصول علىالتغذيةالراجعةالفورية**

֦֧֦֧֦֧<br>֧֝֝֟ يتيح نظام الاستجابة الشخصية عدّة طرق لطرح الأسئلة'، وتتميز الطريقة الأسهل والشائعة بإتاحة طرح الأسئلة على أي برنامج يمكن من خلاله عمل عرض على شاشة جهاز الحاسب الآلي مثل (Microsoft ،PDF،Microsoft Word PowerPoint...). وفي هذه الطريقة يمكن للأستاذ تضمين الأسئلة في نفس العروض التقديمية<sup>ب</sup> التي يستخدمها -مثلًا-، ا ويمكن اتباع نفس الطريقة تقريبًا مع أي برنامج آخر لكتابة الأسئلة. وبالتأكيد يجب أولًا تحضير الأسئلة المراد طرحها ا ا (اختيار من متعدد، صح أم خطأ ... ونحوها)، ثم يتم إضافتها كشرائح ضمن ملف العرض التقديمي الخاص بالمحاضرة. ولتشغيل البرنامج وجمع اإلجابات أثناء املحاضرة يتم اتباع الخطوات التالية:

- .1 قم بتوصيل جهاز االستقبال بالحاسب اآلليو تشغيل البرنامج ج، ثم اختر الشعبة املطلوبة د.
	- .2 افتح ملف العرض التقديمي الخاص باملحاضرةوشغل العرض.
- .3 من خالل برنامج clicker>i افتح جلسة جديدة لكل محاضرةه يتم فيها استخدام األجهزة وذلك بالضغط علىزر )Session New Start )كما بالشكل رقم )7(.
	- ٤. سيظهر لك شريط صغير أعلى العرض التقديمي جهة اليسارو كما في الشكل رقم (٢٩).

.<br>أ - هناك أيضُا إمكانية إضافة الأسئلة عن طريق البرنامج.

 ب - لهذه الطريقة عده مميزات، منها على سبيل املثال إمكانية استخدام أدوات برنامج العروض املتعددة مثل إدراج الرموز )Ω،β،α )وغيرها في صياغة األسئلة....

ج - انظر <mark>تنزيل البرنامج وتشغيله</mark>

د- انظ[ر إضافة شعب املقررات ،](#page-6-0) وتأكد من إنها[ء ضبط اإلعدادات الرئيسية للشعبة](#page-8-0)

ه - تُمثل كل جلسة محاضرة (لقاء) من محاضرات المقرر ، وتحتوي الجلسة الواحدة على سؤال واحد أو أكثر . ُ

و- يمكن تحريكه ونقله إلى املوضع الذي يناسبك من الشاشة.

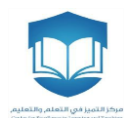

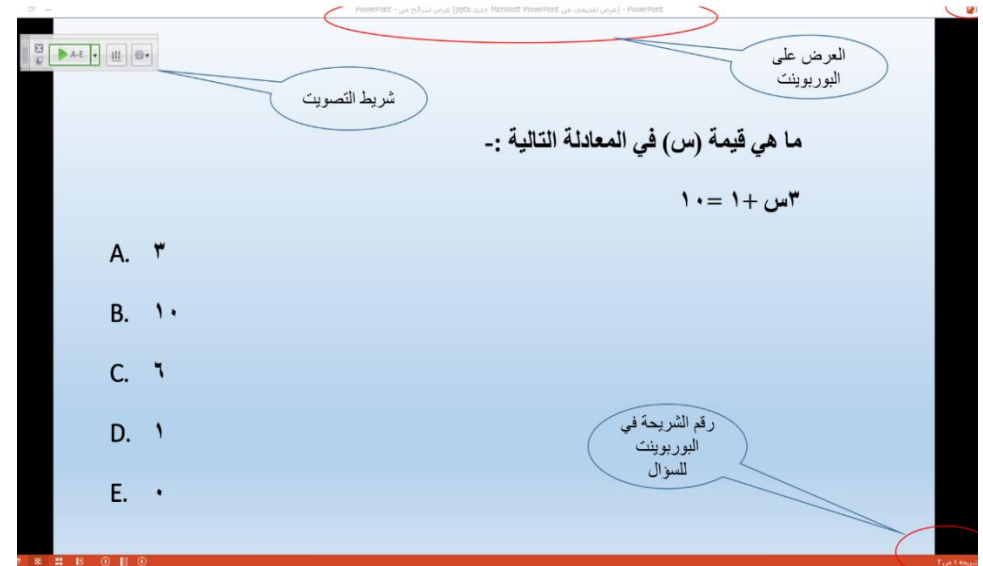

شكل رقم (٢٩)

- ١. يجب التأكد من تشغيل جميع أجهزة التحكم عن بُعد (للمحاضر والطلاب)، بالضغط لمرة واحدة على زر الطاقة ُ أ Power .
- .2 اطرح السؤال على الطلبة، ثم اضغط على الشكل لبدء جمع اإلجابات ، وسيتغير املثلث األ خضر<sup>ب</sup> ֧<u>֦</u> الذي يوجد في شربط التصويت إلى دائرة باللون الأحمر ، وبِبدأ عدّاد الوقت كما في الشكل (٣٠).
- ٣. يقوم كل طالب بالإجابة من خلال جهاز التحكم عن بُعد الخاص به (اللون الأبيض) سواء في نموذج (2 clicker>i أو ُ + clicker>i)؛ وذلك من خلال الضغط على الزر المقابل لرمز الإجابة التي يراها الطالب صحيحة (E،D،C،B،A)، وسيستلم النظام الإجابة (من خلال جهاز الاستقبال).
- ٤. مع تلقّي الإجابة سيتغير عدّاد استجابات الطلاب كما في الشكل (٣٠)، كما يتغير أيضًا على شاشة جهاز/قاعدة  $\frac{1}{2}$ ֦֧֦֧֦֧֦֧֦֧ ا االستقبال.

<sup>.&</sup>lt;br>أ - تغلق الأجهزة تلقائيًا إذا لم يتم استخدامها لفترة زمنية معينة، ولذا يجب على الطلبة التأكد من أن الأجهزة في وضع التشغيل للتمكن من إرسال الاستجابة. ب - يمكن أيضًا أن يقوم المحاضر بالضغط على الزر (A) في جهاز التحكم عن بُعد الخاص به (الأزرق) لبدء جمع الإجابات، كما يمكن استخدام هذا الجهاز ا ُ كأداة تحكم للتنقل بين الشرائح ونحوها..

ج - يمكن للطلاب تعديل الإجابة باختيار زر آخر قبل انتهاءوقت السؤال، حيث أن البرنامج يخزن له آخر إجابة تم إرسالها للسؤال ويتجاهل كل ما سبقها.

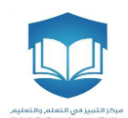

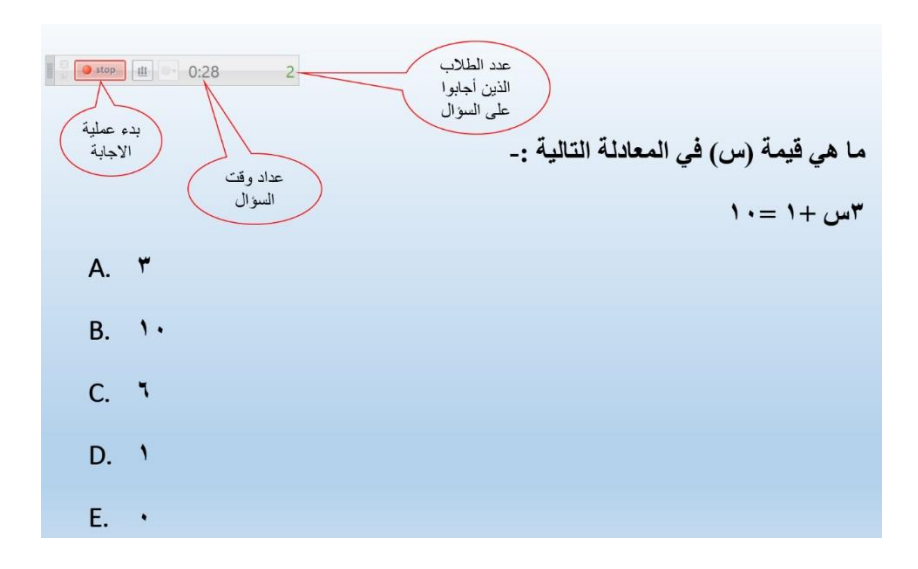

شكل رقم (٣٠)

- ه. لإنهاء وقت الإجابة يقوم المحاضر بالضغط على زر (A) في جهاز التحكم عن بُعد الخاص به (الأزرق) مرة أخرى<sup>!</sup>، وسيرجع بعدها شريط التصويت إلى شكل المثلث الأخضر كما في الشكل (٢٩).
- ٦. لعرض نتائج إجابات الطلاب ومناقشتها مباشرة، يقوم المحاضر بالضغط على زر (B) في جهاز التحكم عن بُعد ُ الخاص به (الأزرق)~، وستظهر استجابات الطلبة مباشرة على شاشة العرض كرسم بياني يوضح العدد والنسبة المئوية للإجابة عن كل خيار كما في الشكل (٣١).
- Y. يمكن للأستاذ التنقل بين بدائل الإجابة وتحديد الخيار الصحيح للإجابة<sup>ج</sup> بالضغط على زر (E) في جهاز التحكم عن بُعد الخاص به (الأزرق) حتى يصل للإجابة الصحيحة وسيتغير لونها في الرسم البياني إلى اللون الأخضر، كما في ُ الشكل (٣١). كما يمكن للأستاذ في الإصدار 7 iClicker Classic المقارنة بين نتائج الإجابة على سؤالين.

أ - أو يمكن أيضًا إيقاف فترة الإجابة على السؤال بالنقر على الشكل . . . . . . . . . . . . . . . . . .

ب - أو من خلال الضغط على الشكل  $\left\lfloor\frac{n}{2}\right\rfloor$ لمجريط البرنامج.

ج - خطوة اختيارية إذا كان الأستاذ يهتم بتقييم صحة إجابة الطلبة ونحوها، ويمكن ضبط إعدادات التقييم من خلال <u>ضبط المزيد من الإعدادات</u>.

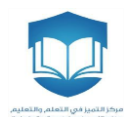

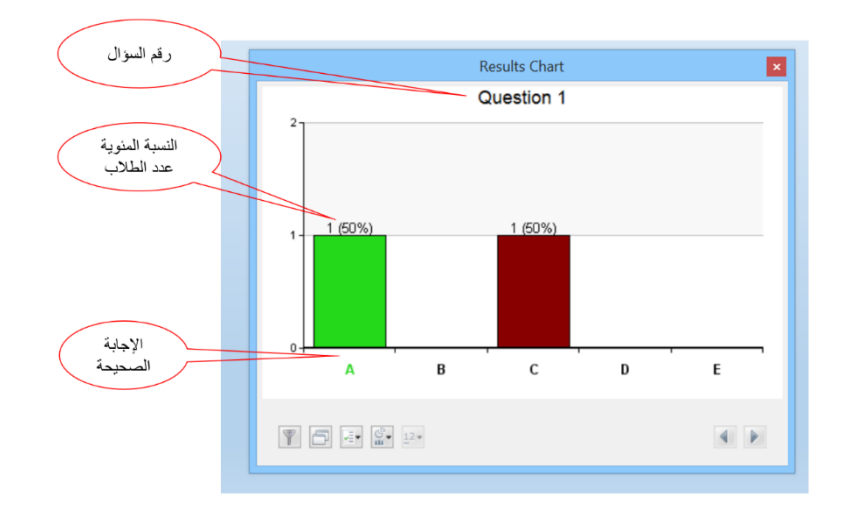

شكل رقم (٣١)

- <span id="page-23-0"></span>▪ **طريقة استخراج التقارير**
- **) أ( استخراج التقاريرمن برنامج كليكرز clicker>i**
- .1 نحدد اسم الشعبة، وننقر على gradebook Open كما في الشكل )32(.

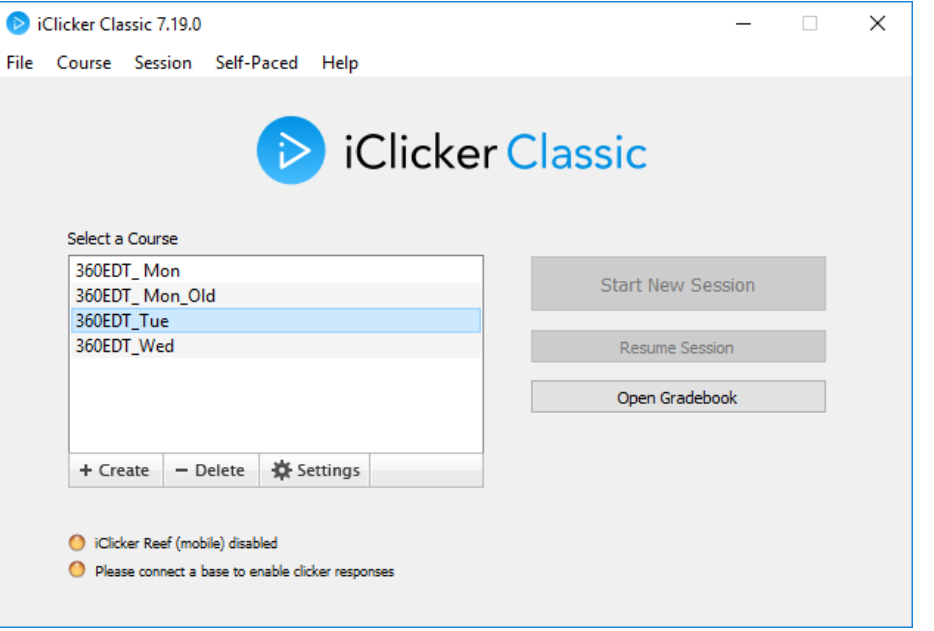

- شكل رقم (٣٢)
- .2 ثم نختار Reports كما في الشكل )33(

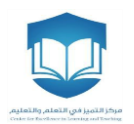

| 360EDT Tue             |                                                                     |                       |                                                                                     |                           |                       |                       |                      |                       |                      |                      | $\overline{\phantom{0}}$ | $\Box$ | $\times$     |
|------------------------|---------------------------------------------------------------------|-----------------------|-------------------------------------------------------------------------------------|---------------------------|-----------------------|-----------------------|----------------------|-----------------------|----------------------|----------------------|--------------------------|--------|--------------|
| File Course Session    | Help                                                                |                       |                                                                                     |                           |                       |                       |                      |                       |                      |                      |                          |        |              |
| 森<br>alı.              | د⊷<br>≏<br>Settings Reports Export Sync Roster Sync Scores Students | ≏                     | $\mathbf{R}$                                                                        |                           |                       |                       |                      |                       |                      |                      |                          |        |              |
| Name                   | alaman sa<br>Average                                                | <b>THEFT</b><br>Total | Generate spreadsheet reports, choosing from a list of available summaries.<br>Total | <b>UCRADUOIT</b><br>Total | Session 8<br>11/20/18 | Session 7<br>11/13/18 | Session 6<br>11/6/18 | Session 5<br>10/23/18 | Session 4<br>10/9/18 | Session 3<br>9/25/18 | Session 2<br>9/18/18     |        | $\sim$       |
|                        |                                                                     |                       |                                                                                     |                           | View                  | View                  | View                 | View                  | View                 | View                 | View                     |        |              |
| <b>Possible Points</b> |                                                                     | 7.00                  | 0.00                                                                                | 7.00                      | 1.00                  | 1.00                  | 1.00                 | 1.00                  | 1.00                 | 1.00                 | 1.00                     |        |              |
| <b>Average Points</b>  |                                                                     | 5.86                  | 0.00                                                                                | 5.86                      | 1.00                  | 1.00                  | 1.00                 | 1.00                  | 1.00                 | 1.00                 | 1.00                     |        |              |
| Average %              |                                                                     | 84%                   | 0%                                                                                  | 84%                       | 100%                  | 100%                  | 100%                 | 100%                  | 100%                 | 100%                 | 100%                     |        |              |
| <b>HADAEL -SAU</b>     | 0%                                                                  | 0.00                  | 0.00                                                                                | 0.00                      | Ab                    | Ab                    | Ab                   | Ab                    | Ab                   | Ab                   | Ab                       |        |              |
| -MUNIRAH - AB          | 86%                                                                 | 6.00                  | 0.00                                                                                | 6.00                      | Ab                    | 1.00                  | 1.00                 | 1.00                  | 1.00                 | 1.00                 | 1.00                     |        |              |
| -ROBA -MOHS            | 86%                                                                 | 6.00                  | 0.00                                                                                | 6.00                      | 1.00                  | 1.00                  | Ab                   | 1.00                  | 1.00                 | 1.00                 | 1.00                     |        |              |
| ALHANOOF TU            | 57%                                                                 | 4.00                  | 0.00                                                                                | 4.00                      | Ab                    | Ab                    | 1.00                 | <b>АЬ</b>             | 1.00                 | 1.00                 | 1.00                     |        |              |
| AOHOD ABDUL            | 0%                                                                  | 0.00                  | 0.00                                                                                | 0.00                      | AЬ                    | Ab                    | AЬ                   | Ab                    | Ab                   | AЬ.                  | AЬ                       |        |              |
| <b>ATHEER BENAD</b>    | 0%                                                                  | 0.00                  | 0.00                                                                                | 0.00                      | Ab                    | Ab                    | Ab                   | Ab                    | Ab                   | Ab                   | Ab                       |        |              |
| danya osama s          | 0%                                                                  | 0.00                  | 0.00                                                                                | 0.00                      | Ab                    | Ab                    | Ab                   | Ab                    | Ab                   | Ab                   | Ab                       |        |              |
| <b>FATIMAH ABD</b>     | 71%                                                                 | 5.00                  | 0.00                                                                                | 5.00                      | 1.00                  | Ab                    | 1.00                 | 1.00                  | 1.00                 | Ab                   | 1.00                     |        |              |
| FAY ABDULLAH           | 57%                                                                 | 4.00                  | 0.00                                                                                | 4.00                      | 1.00                  | Ab                    | 1.00                 | 1.00                  | Ab                   | <b>Ab</b>            | 1.00                     |        |              |
| <b>HADEEL ABDAL</b>    | 71%                                                                 | 5.00                  | 0.00                                                                                | 5.00                      | Ab                    | 1.00                  | Ab                   | 1.00                  | 1.00                 | 1.00                 | 1.00                     |        |              |
| HANADI HENDI           | 71%                                                                 | 5.00                  | 0.00                                                                                | 5.00                      | 1.00                  | Ab                    | 1.00                 | 1.00                  | Ab                   | 1.00                 | 1.00                     |        |              |
| <b>HESSAH ABDU</b>     | 0%                                                                  | 0.00                  | 0.00                                                                                | 0.00                      | Ab                    | Ab                    | Ab                   | Ab                    | Ab                   | Ab                   | Ab                       |        |              |
| LAMA FAHD A            | 100%                                                                | 7.00                  | 0.00                                                                                | 7.00                      | 1.00                  | 1.00                  | 1.00                 | 1.00                  | 1.00                 | 1.00                 | 1.00                     |        |              |
| MARAM ABDU             | 100%                                                                | 7.00                  | 0.00                                                                                | 7.00                      | 1.00                  | 1.00                  | 1.00                 | 1.00                  | 1.00                 | 1.00                 | 1.00                     |        |              |
| MARAM ALI N            | 100%                                                                | 7.00                  | 0.00                                                                                | 7.00                      | 1.00                  | 1.00                  | 1.00                 | 1.00                  | 1.00                 | 1.00                 | 1.00                     |        |              |
| NA, OOOOO.             | 86%                                                                 | 6.00                  | 0.00                                                                                | 6.00                      | Ab                    | 1.00                  | 1.00                 | 1.00                  | 1.00                 | 1.00                 | 1.00                     |        |              |
| INA PARAMARA           | 0%                                                                  | 0.001                 | 0.00                                                                                | 0.00                      | Δh                    | Ah                    | Δh.                  | Δh                    | Δh                   | Δh                   | Δh                       |        | $\checkmark$ |

شكل رقم (٣٣)

.3 ستظهر شاشة تتضمن إعدادات مقترحة لنوع التقرير كما في الشكل )34(، نحدد نوع التقرير املرغوب والبيانات املطلوبة ثم ننقر على التالي.

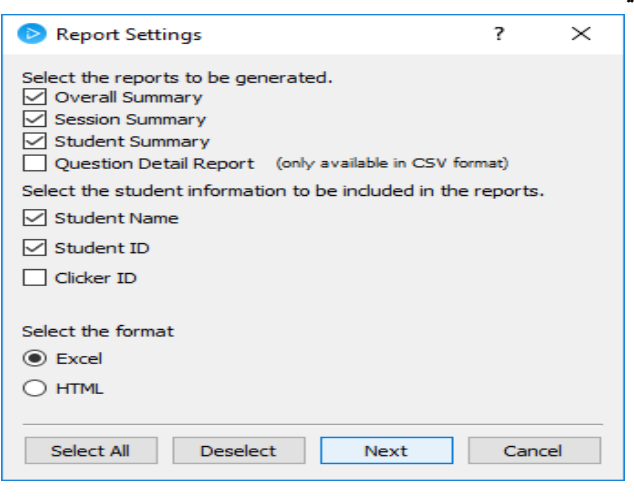

شكل رقم (٣٤)

٤. نحدد الجلسات المشمولة في التقرير ثم ننقر التالي كما في الشكل رقم (٣٥):

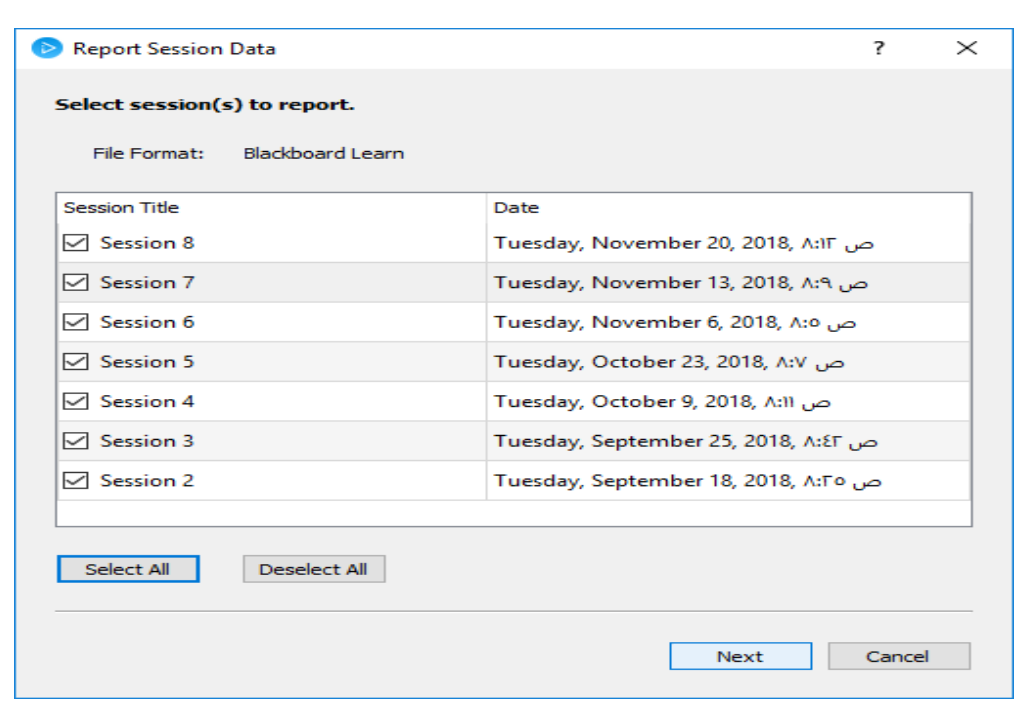

- شكل رقم (٣٥)
- 0. ستظهر نافذة لتحديد موقع التقرير (نقترح اختيار الموقع الافتراضي ونكتفي بالنقر على select folder) كما في الشكل رقم (٣٦).

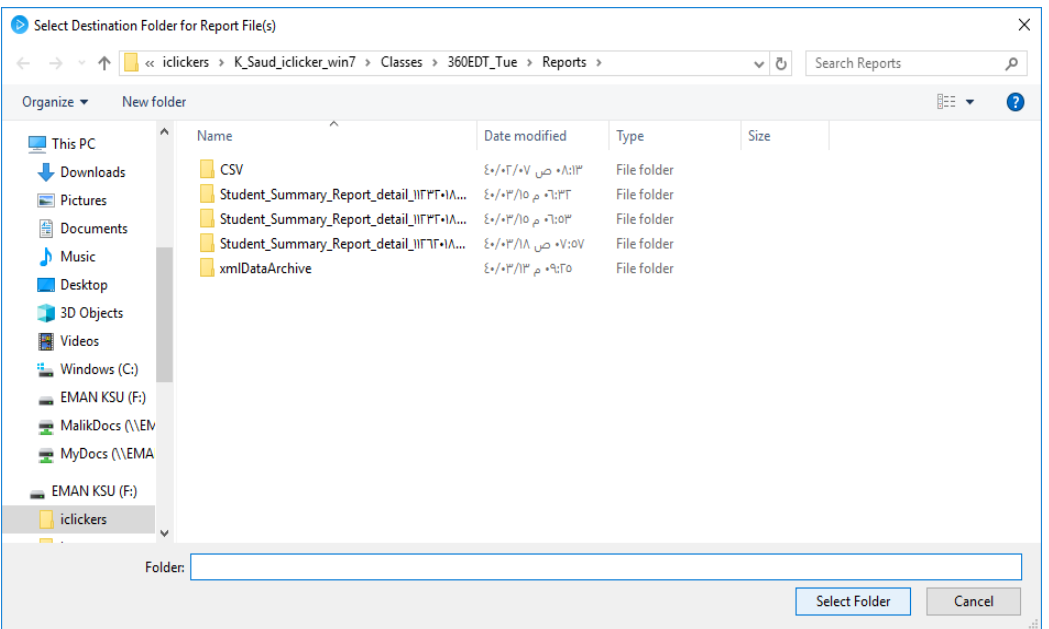

شكل رقم (٣٦)

٦. قد يستغرق بعض الوقت لحفظ التقارير

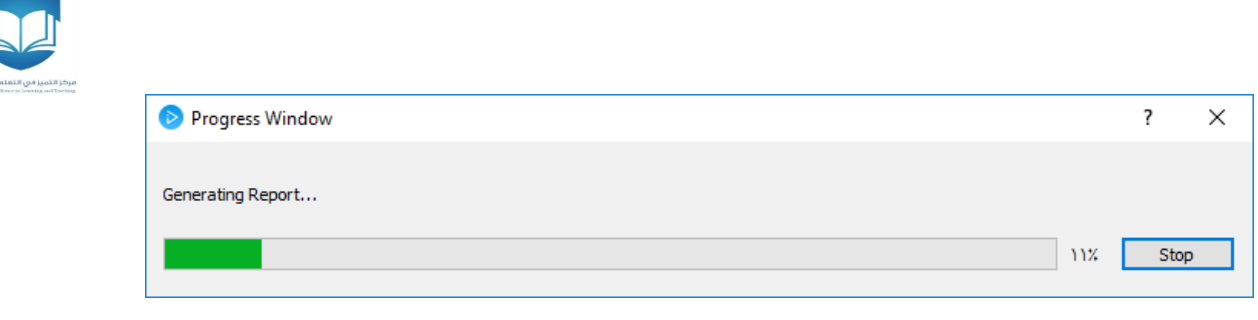

شكل رقم (٣٧)

y. بعدها ستظهر نافذة لتحديد التقارير التي ترغب بعرضها وفتحها مباشرة (ويمكن أيضًا أن ننتقل لموقع التقارير الافتراضي في الشعبة لنجد التقارير جاهزة) كما في الشكل (٣٨)

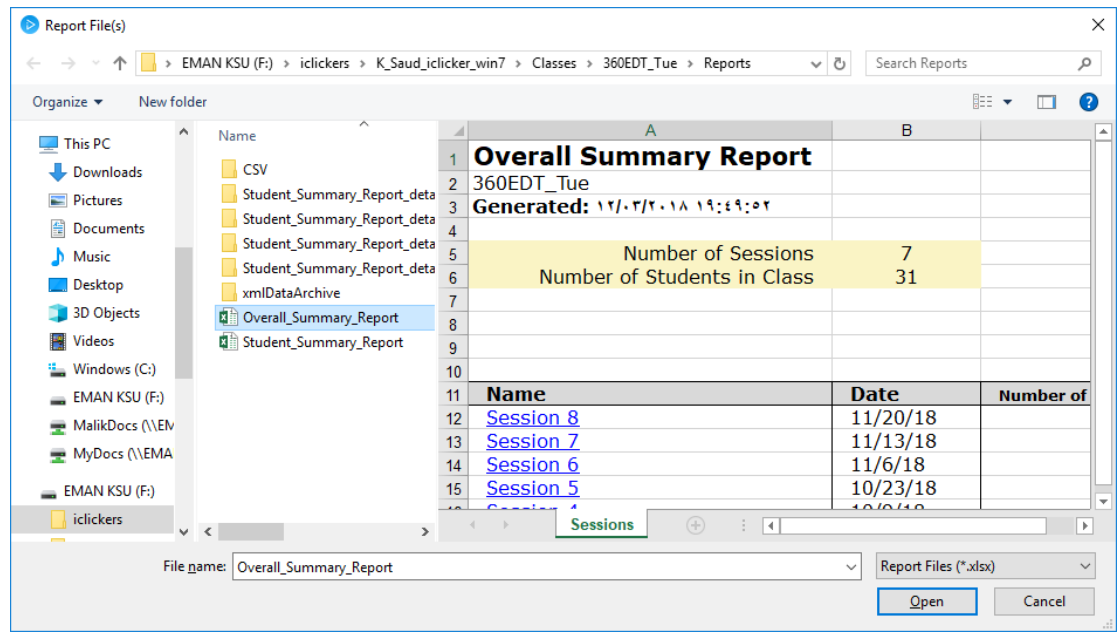

شكل رقم (٣٨)

- **) ب( استخراج التقاريرمن نظام إدارةالتعلم LMS**
- ١. يمكن استعراض التقارير والنتائج المرسلة من برنامج كليكرز باختيار Full Grade Center (راجع الخطوات ١٢ و ١٣ في <u>خطوات دمج برنامج كليكرز بنظام إدارة التعلم</u>)، ويمكن تحميل النتائج باختيار Work Offline ثم Download كما في الشكل )39(

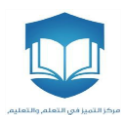

|        | Grade Center: Full Grade Center<br>The Full Grade Center displays all columns and rows in the Grade Center and is the default view of the Grade Center. More Help |                                 |                               |                         |                     |                                         |
|--------|----------------------------------------------------------------------------------------------------|---------------------------------|-------------------------------|-------------------------|---------------------|-----------------------------------------|
|        | <b>Create Column</b>                                                                                                    | <b>Create Calculated Column</b> | Manage $x$                    | Reports $\vee$          | Filter              | <b>Work Offline</b>                     |
|        |                                                                                                    |                                 |                               |                         | Upload              |                                         |
|        | Move To Top                                                                                                    | <b>Email</b>                    |                               | Sort Columns By:        | Layout Position     | Download<br>Order:<br><b>AAscending</b> |
|        | <b>Grade Information Bar</b>                                                                                                    |                                 |                               |                         |                     | Last Saved:December 4, 2018 3:57 PM     |
| 0      | $\circ$<br><b>LAST NAME</b>                                                                                                    | $\odot$<br><b>FIRST NAME</b>    | $\circ$<br><b>LAST ACCESS</b> | $\circ$<br>AVAILABILITY | <b>WEIGHTED TOT</b> | $\circlearrowright$<br><b>TOTAL</b>     |
| $\Box$ | User01                                                                                                    | Clicker                         |                               | Available               | 44                  | 6.00                                    |
| $\Box$ | User <sub>02</sub>                                                                                                    | Clicker                         |                               | Available               | ÷.                  | 6.00                                    |
| $\Box$ | User03                                                                                                    | Clicker                         |                               | Available               | $\sim$              | 6.00                                    |
| $\Box$ | $I$ <sub>ser<math>04</math></sub>                                                                                                    | Clicker                         |                               | Available               |                     | 7.00                                    |

شكل رقم (٣٩)

٢. بعد ذلك ستظهر شاشة تتضمن إعدادات مقترحة لحفظ النتائج (مثل رقم الجلسة ومكان حفظ النتائج) كما في الشكل )40(، وعند الضغط على Submit ستظهر نافذة تتضمن خيار التحميل Download، وعند الضغط عليها سيتم تحميل النتائج على شكل ملف اكسل في المكان الذي قمت بتحديده كما في الشكل (٤١).

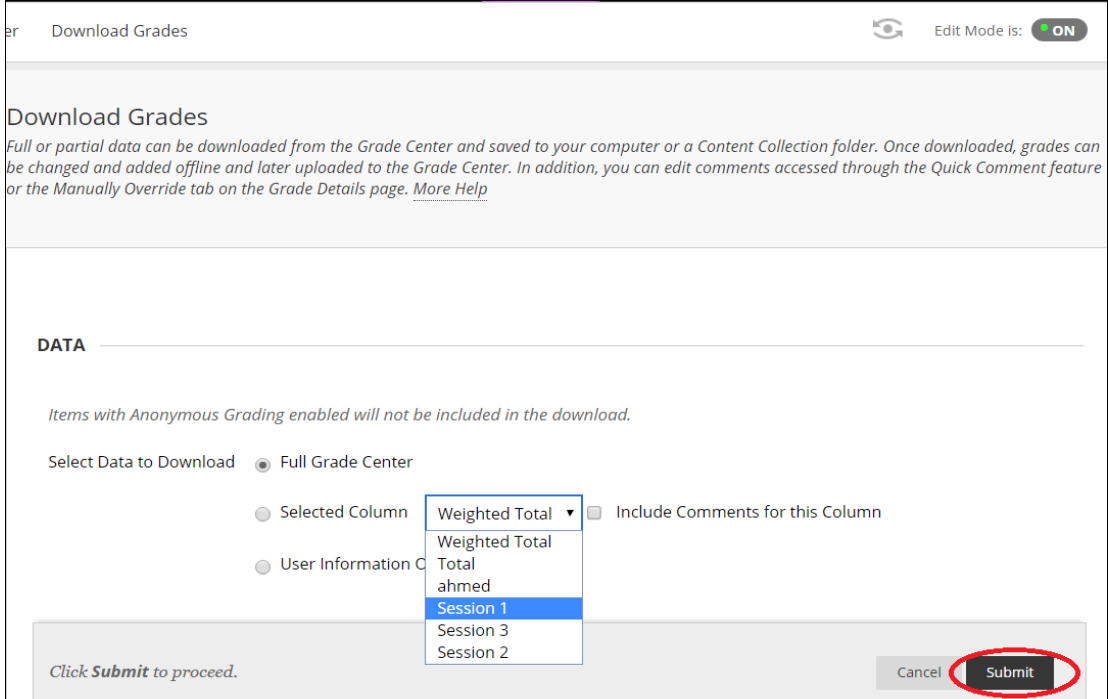

 $(3 \cdot)$ شكل رقم  $(4 \cdot)$ 

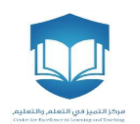

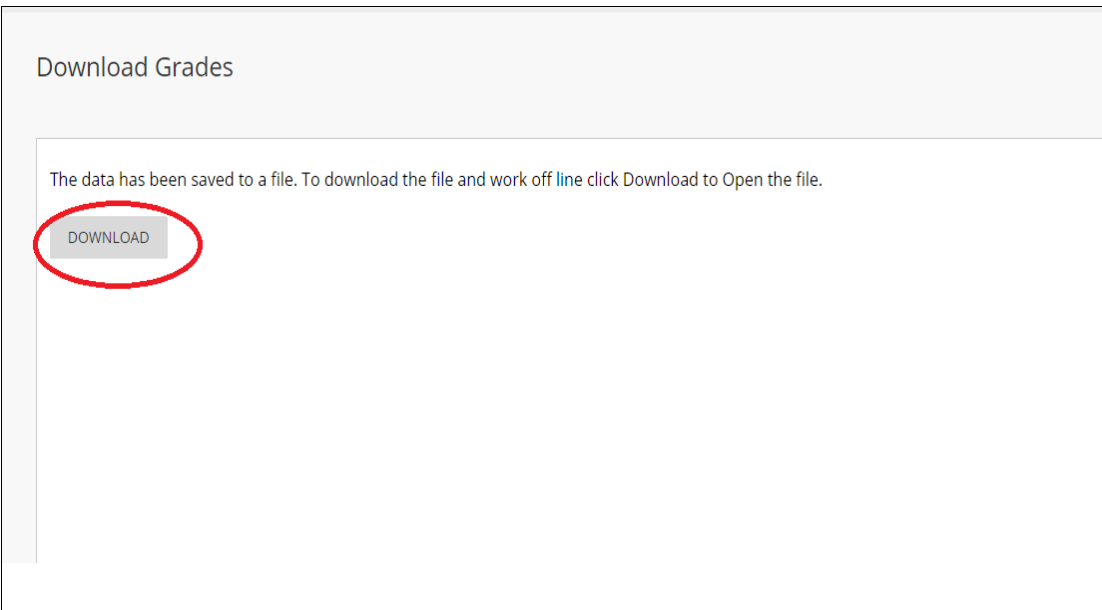

### شكل رقم (٤١)

<span id="page-28-0"></span>مقترحات لتقديم الأجهزة للطلبة في اللقاء الأول

- احرص على تعريف الطلبة بنظام الاستجابة الشخصية ومزاياه، ويمكن استعراض بعض نتائج التجارب العالمية في ذلكأ .
	- قم بتعريف الطلبة بمكونات النظام وطريقة عمله ببساطه.
		- قدم وناقش مع طلابك اتفاقيات الاستخدام<sup>ب</sup> .
- يتوقع منك أن تكون قد أضفت الشعبة وأتممت <u>ضبط الإعدادات الرئيسية للشعبة</u> مسبقًا قبل الدخول للقاعة (لا ا يلزمك سوى استخدام ذاكرة الفلاش دون الحاجة لوصل جهاز الاستقبال أو أجهزة التحكم عن بُعد في هذه ُ الخطوة).

أ - يمكن الرجوع لموقع المشروع على صفحة المركز والاستفادة من محتوياتها https://celt.ksu.edu.sa/ar/node/1353

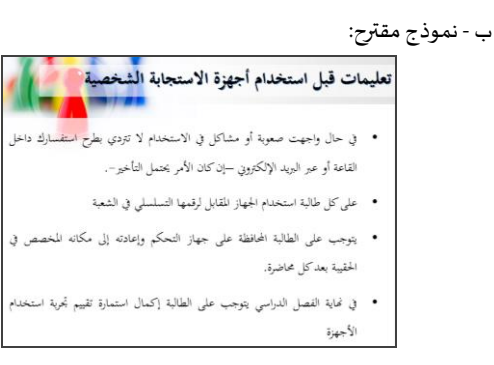

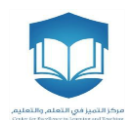

- تشارك مع الطلبة في ربط أجهزة التحكم الشخصية بالرقم الجامعي للطالب (انظر الخطوات ٩-١٠ من <u>خطوات</u> دمج برنامج [كليكرز](#page-10-0) بنظام إدارة التعلم) [يساعدك هذا الإجراء في توفير الجهد والوقت، كما قد يُعطي الطالبـ/ة ؚ<br>ٌ شعورًا بالاطمئنان والثقة]. ا
- استخدم الأجهزة في جمع استجابات الطلبة (انظر آلية طرح الأسئلة)، واعرض وناقش نتائج الاستجابات مع الطلبة بشكل مباشر.
- يُقترح في نهاية الاستخدام الأول للأجهزة أن يتم إبقاء بعض الوقت للإجابة عن استفسارات الطلبة ومناقشة ُ المشاكل التي واجهتهم وحلها، كما يقترح أن يتم عرض تقربر النتائج في نهاية المحاضرة أو رفع نسخة منه على نظام إدارة التعلم (LMS) مباشرة.

<span id="page-29-0"></span>**:<sup>أ</sup> املزيد من األفكار**

- يمكن استثمار الأجهزة بعدة طرق ومع عدة شعب دراسية وغيرها، مثلًا: ا
- زبادة مرونة الجهاز، والتوسع في تطبيقاته من خلال استخدام iClicker في أنشطة متعددة (
	- استخدامها بشكل فردي للطلاب أو كمجموعات (فرق تعاونية)
- استخدامها لإجراء اختبارات قصيرة صديقة للبيئة، أو لحل أسئلة الاختبارات الفصلية والتعرف على الأخطاء
	- إتاحة الفرصة للطلبة لاستخدامها مع زملائهم في العروض التقديمية داخل المقرر.
- استخدامها مع جهات أخرى خارج القسم الأكاديمي، مثل: التعليم المستمر وخدمة المجتمع، أثناء ورش العمل، لقياس أثر المحاضرات العامة (علمية/ ثقافية/ توعوية...)..
- إشراك الطلاب في إثراء محتوى iClicker حيث يرسل الطلبة أسئلة وبراجعها الأستاذ ويختار منها مما يجعل الطالب يقرأ في المنزل قبل القدوم للجامعة وأيضا يحاور زملائه عن كيفية صياغة الأسئلة والإجابات الصحيحة.

#### <span id="page-29-1"></span>**حلول ملشاكل بسيطةشائعة**

حل مشكلات استخدام الأجهزة مع أنظمة Mac، حيث يدعم البرنامج هذا النظام ويمكن الاطلاع على <u>هذا الرابط</u> [ملعرفة طريقة االستخدام.](https://macmillan.force.com/iclicker/s/article/How-to-Run-iClicker-Classic-on-MacOS-Sierra) 

أ - معظم الأفكار الواردة من تقديم المشاركين في مشروع أجهزة الاستجابة الشخصية من أعضاء هيئة التدريس بجامعة الملك سعود، ويشكر المركز كل من ساهم في تدوين خبراته مع الأجهزة واتاحتها ليستفيد منها الآخرون.

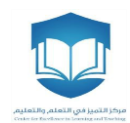

## <span id="page-30-0"></span>**التواصل مع املركز:**

للدعم الفني وللاستفسارات، يرجى التواصل مع المركز عبر العناوين التالية:

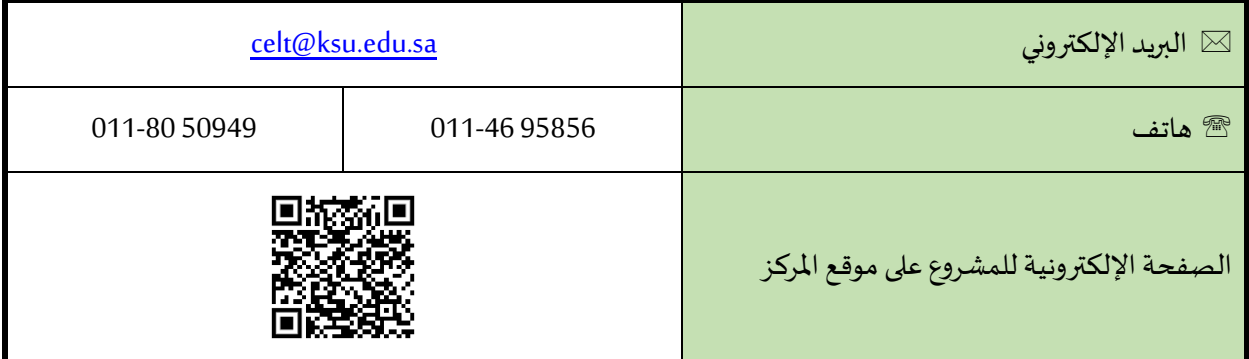

الخدمات التي يقدمها المركز للمستخدمين من الأعضاء:

- <span id="page-30-1"></span>- تنظيم وتجهيز الحقيبة واألجهزة.
- توفير خدمة الدعم الفني في ضبط اإلعدادات وإدخال البيانات
	- استبدال البطاريات
	- توفير ملصقات -مرقمةبأرقام متسلسلة- لترقيم األجهزة.